# **VISUAL** message center<br>powered by thinkserver

# HP Systems Insight Manager Agent

User Guide

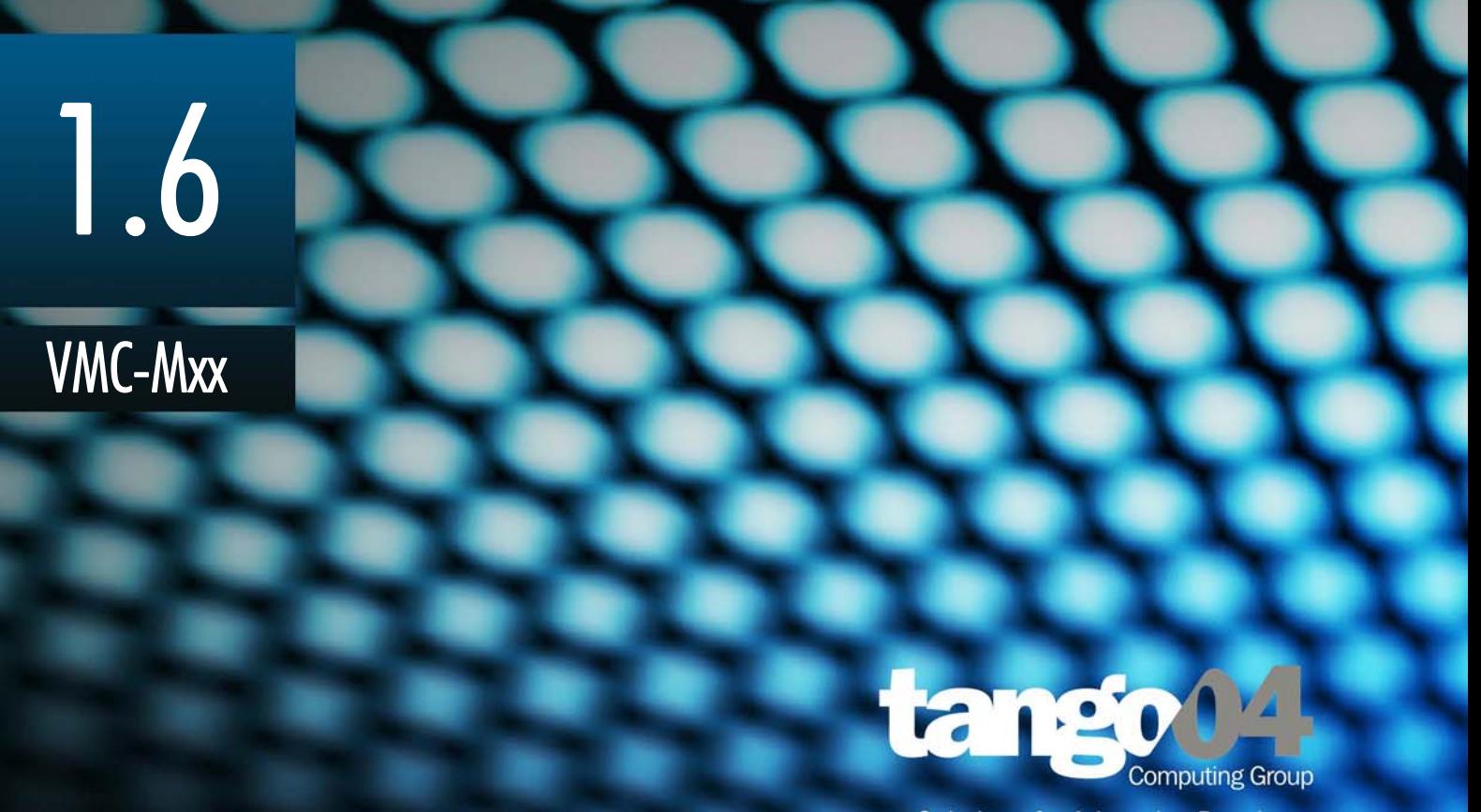

**Solutions for Advancing People** 

#### VISUAL Message Center HP Systems Insight Manager Agent User Guide

The software described in this book is furnished under a license agreement and may be used only in accordance with the terms of the agreement.

#### Copyright Notice

Copyright © 2013 Tango/04 All rights reserved.

Document date: August 2012

Document version: 1.21

Product version: 1.6

No part of this publication may be reproduced, transmitted, transcribed, stored in a retrieval system, or translated into any language or computer language, in any form or by any means, electronic mechanical, magnetic, optical, chemical, manual, or otherwise, without the prior written permission of Tango/04.

#### **Trademarks**

Any references to trademarked product names are owned by their respective companies.

Technical Support

For technical support visit our web site at [www.tango04.com](http:\\www.tango04.com).

Tango/04 Computing Group S.L. Avda. Meridiana 358, 5 A-B Barcelona, 08027 Spain

Tel: +34 93 274 0051

## **Table of Contents**

<span id="page-2-0"></span>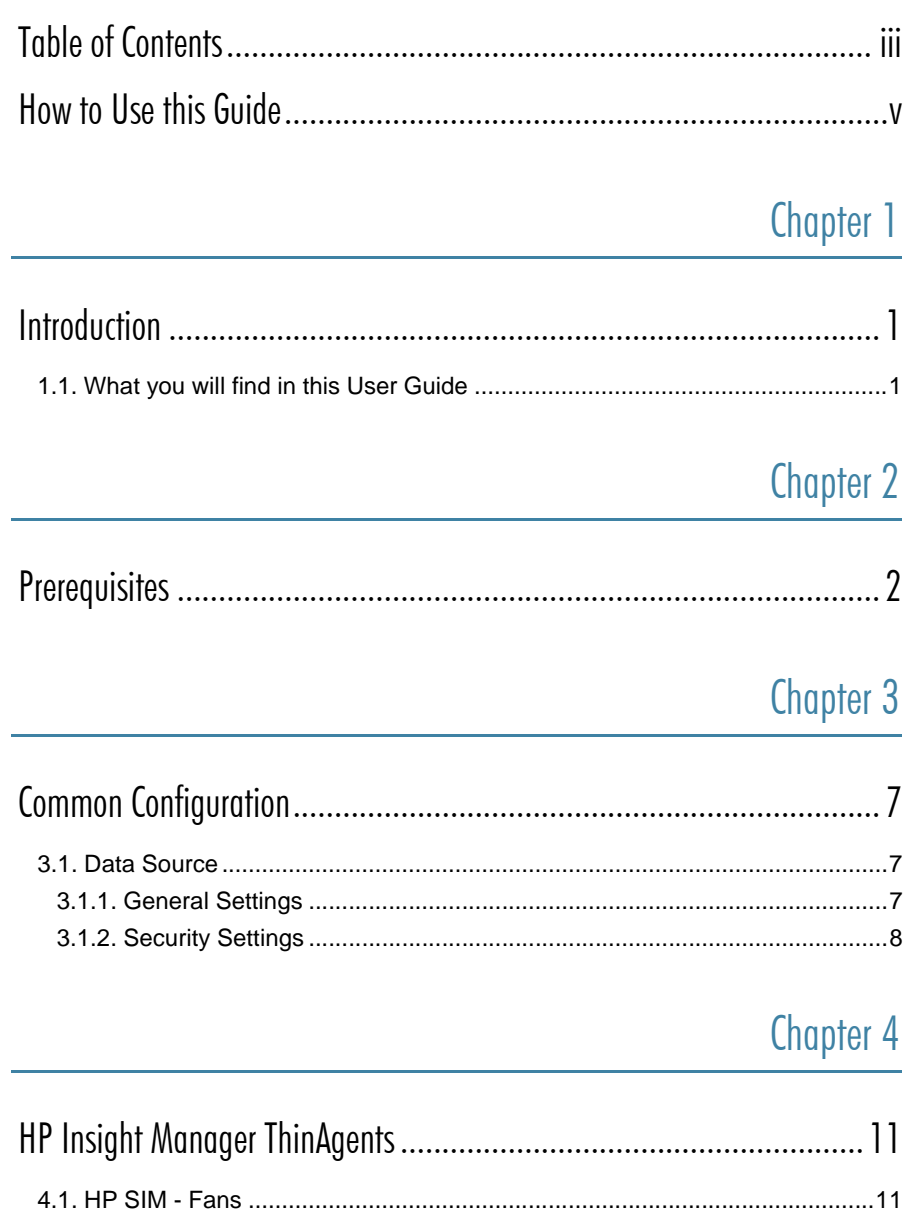

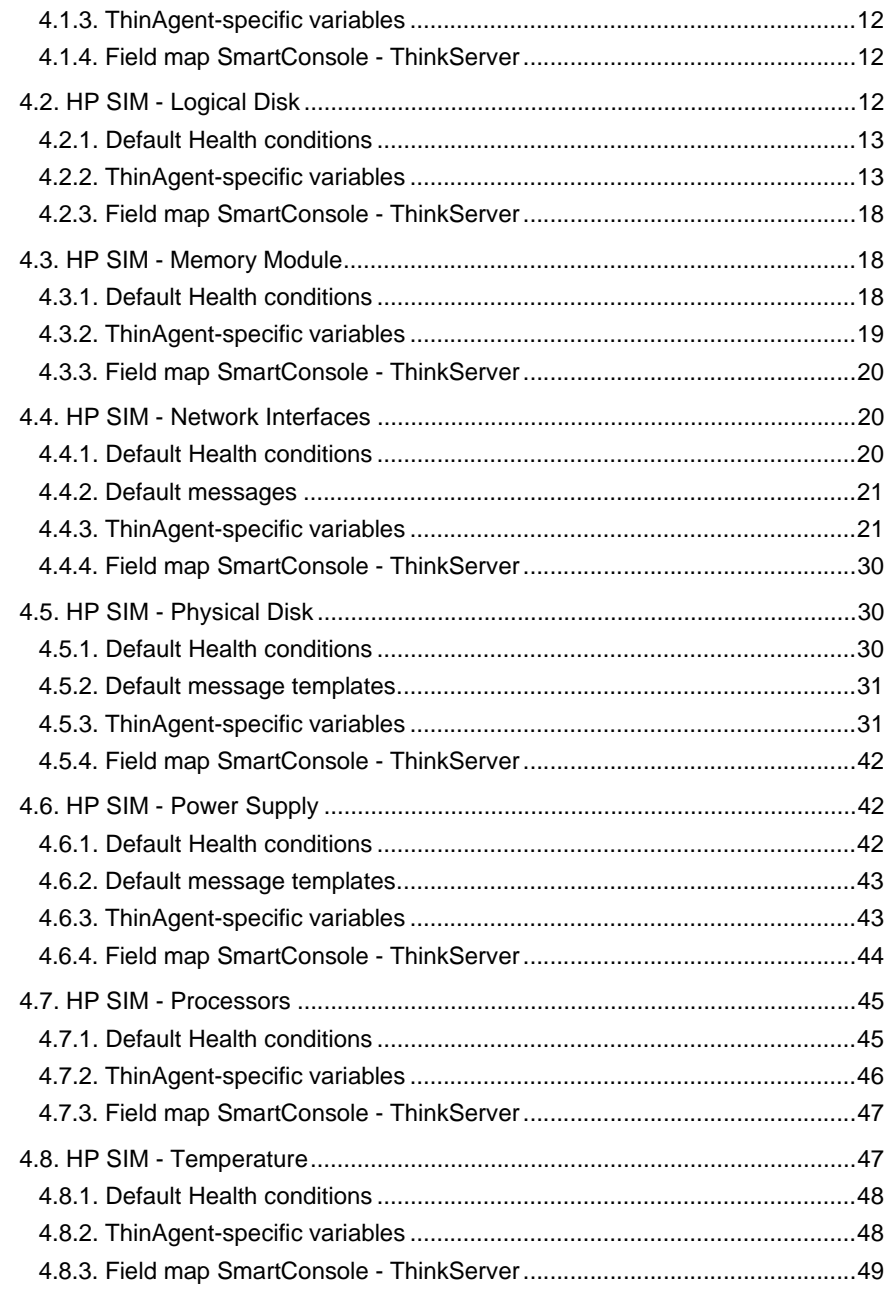

## Appendix

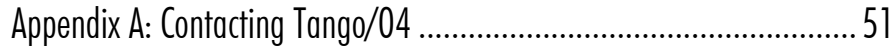

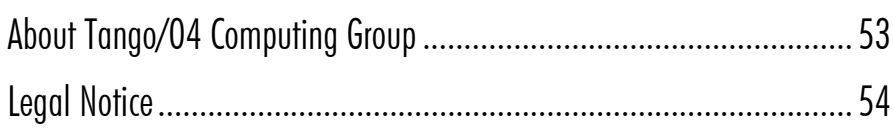

## How to Use this Guide

<span id="page-4-0"></span>This chapter explains how to use Tango/04 User Guides and understand the typographical conventions used in all Tango/04 documentation.

#### Typographical Conventions

The following conventional terms, text formats, and symbols are used throughout Tango/04 printed documentation:

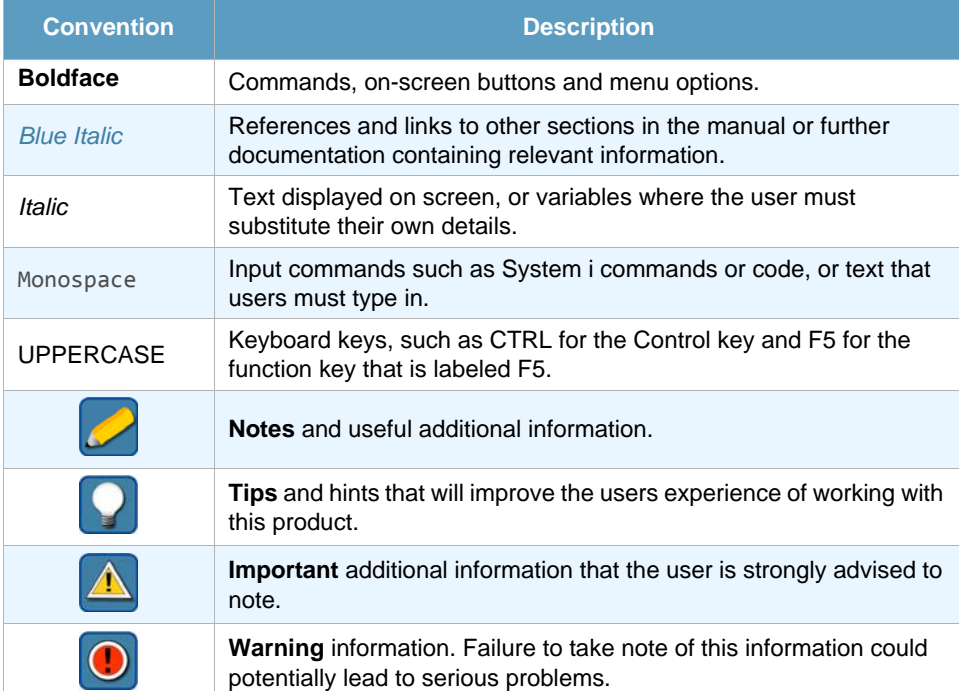

## Chapter 1 **Introduction**

<span id="page-5-1"></span><span id="page-5-0"></span>HP Systems Insight Manager ThinAgents check the errors produced in devices monitored with HP Systems Insight Manager.

This ThinAgent comes preconfigured so that you can start monitoring in a matter of seconds. This section explains the preconfigured values. Of course you can change the configuration to suit your needs.

Use the Health and Actions Wizard to create Health rules, configure actions to carry out and determine when and where to send Health event messages.

The HP Systems Insight Manager ThinAgents are part of VISUAL Message Center ThinkServer, a Tango/04 solution that enables companies to manage and control systems and applications, optimizing performance and reducing operating costs.

## <span id="page-5-2"></span>1.1 What you will find in this User Guide

This User Guide describes any variables that are pre-configured and the minimum configuration settings required to run the HP Systems Insight Manager ThinAgents. For a full description of VISUAL Message Center ThinkServer functionality see the *[VISUAL Message Center ThinkServer User Guide](http://customers.tango04.com/content/341
)*.

In this user guide you will find tables with variables that are specific to the HP Systems Insight Manager ThinAgents. You can use these variables to set Health conditions, configure actions, create templates, and send messages to the SmartConsole. There are also a number of generic variables available to all ThinAgents, which are described in the VISUAL Message Center ThinkServer User Guide.

Furthermore you will find a field map for each HP Systems Insight Manager ThinAgent describing the values as they appear in the SmartConsole and ThinkServer.

## Chapter 2 **Prerequisites**

<span id="page-6-1"></span><span id="page-6-0"></span>Before using the HP Systems Insight Manager ThinAgents with VISUAL Message Center it is important to first ensure that HP Insight Manager is correctly installed and Windows components are configured on the server. The following steps will explain how to do this.

#### **To install Insight Manager:**

**Note**

**Step 1.** Install the program from disk.

Insert the HP Management CD into the drive.

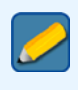

If the Installation program does not appear automatically, then double-click the AUTORUN. EXE file to manually begin the process.

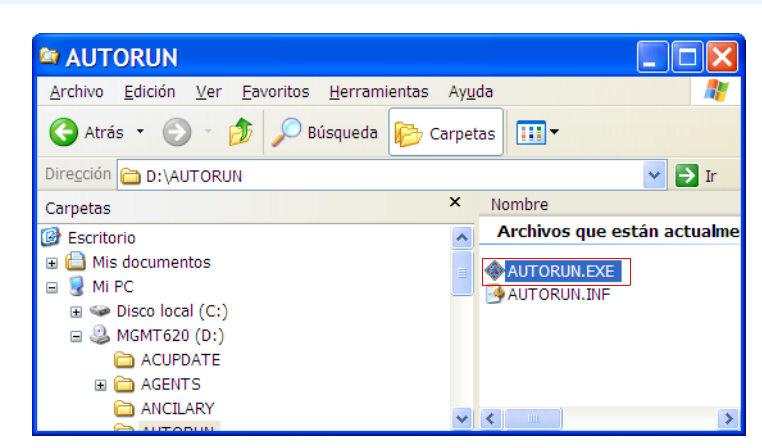

*Figure 1 – Double-click the AUTORUN.EXE file to manually begin the process*

The initial installation screen appears. Click the **Install software** option in the left column.

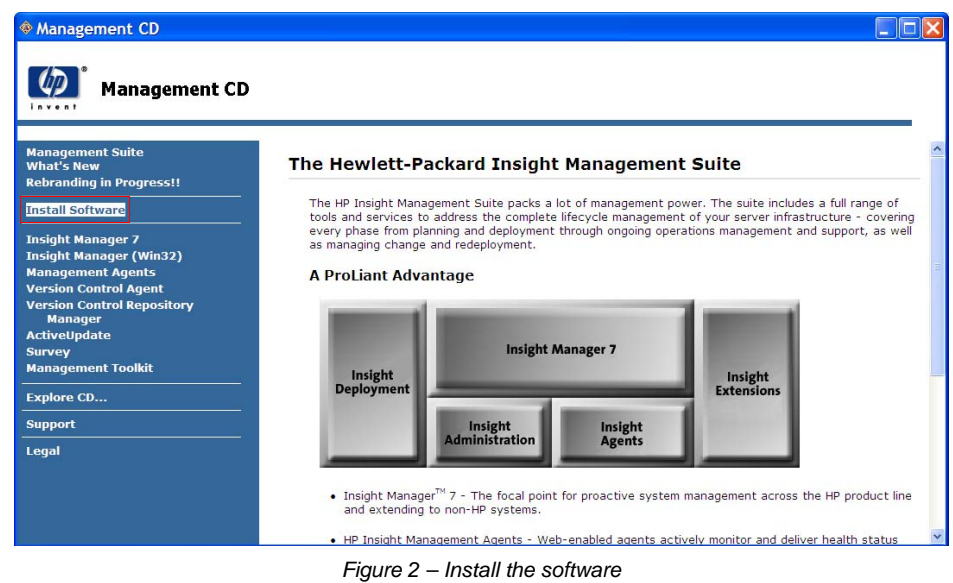

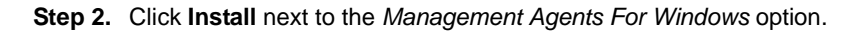

| Management CD                                                                                                    |                                                                                                    |
|----------------------------------------------------------------------------------------------------|----------------------------------------------------------------------------------------------------|
| <b>Management CD</b><br>$R$ v e $R$                                                                                    |                                                                                                    |
| <b>Management Suite</b><br><b>What's New</b><br><b>Rebranding in Progress!!</b>                                        | <b>Software On This CD</b>                                                                                                    |
| <b>Install Software</b>                                                                                                | The table below lists all software that is available for installation from this CD. Click on the link for the<br>software you would like to install. You may also install individual software items from their relevent description |
| <b>Insight Manager 7</b><br><b>Insight Manager (Win32)</b><br><b>Management Agents</b><br><b>Version Control Agent</b> | pages.<br><b>Insight Manager 7 SP2</b><br>· Install                                                                                                    |
| <b>Version Control Repository</b><br><b>Manager</b><br><b>ActiveUpdate</b>                                             | <b>Management Agents for</b><br><b>Windows</b><br>· Install                                                                                                    |
| <b>Survey</b><br><b>Management Toolkit</b>                                                                             | <b>Version Control Agent</b><br>· Install                                                                                                    |
| <b>Explore CD</b><br><b>Support</b>                                                                                    | <b>Version Control Repository</b><br><b>Manager</b><br>$\bullet$ Install                                                                                                    |
| Legal                                                                                                    | <b>ActiveUpdate</b><br>· Install                                                                                                    |
|                                                                                                    | <b>Survey Utility for Windows</b><br>$\bullet$ Install<br>∢<br><b>III</b><br>$\rightarrow$                                                                                                    |

*Figure 3 – Install Management Agents For Windows*

**Step 3.** Select the **Express** check box and click **Next** and follow the instructions.

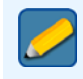

**Note**

The process may request that the server is restarted.

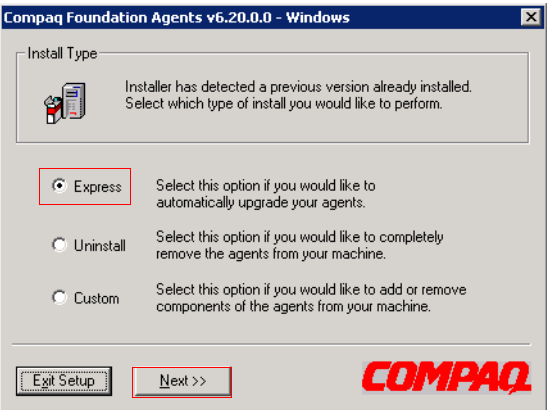

*Figure 4 – Select the Express installation option*

#### **To configure the necessary Windows Components:**

**Step 1.** After HP Insight Manager has correctly installed, Windows Components on the server need to be configured to work with VISUAL Message Center.

Open the **Control Panel** and double-click **Add/Remove Programs**.

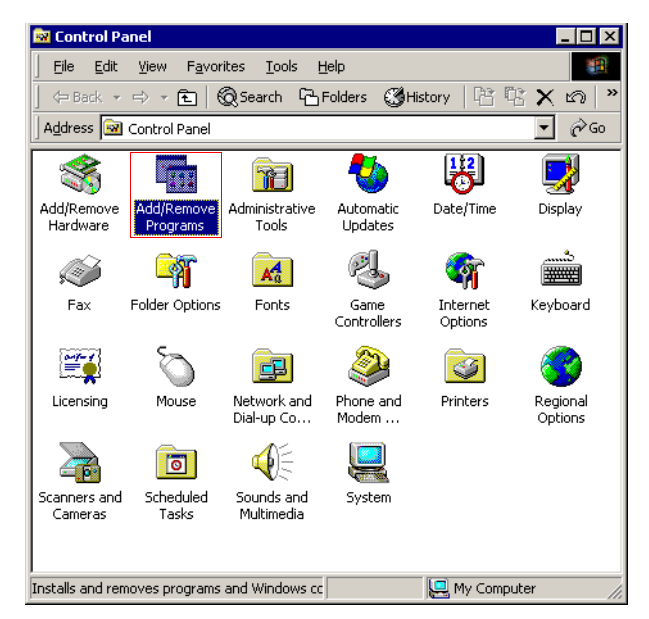

*Figure 5 – Open the Control Panel and double-click Add/Remove Programs*

**Step 2.** Click **Add/Remove Windows Components** in the left column.

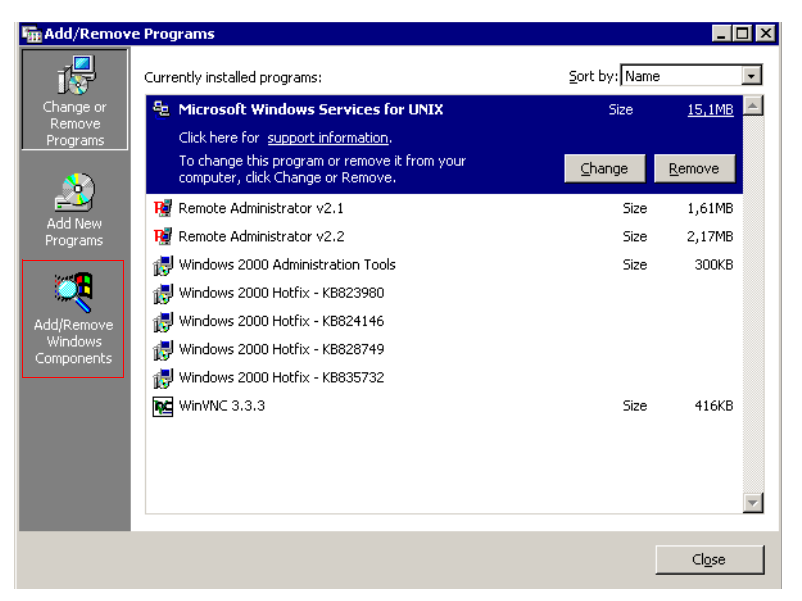

*Figure 6 – Click Add/Remove Windows Components*

**Step 3.** Select **Management and Monitoring Tools** in the list of Windows Components and click the **Details…** button.

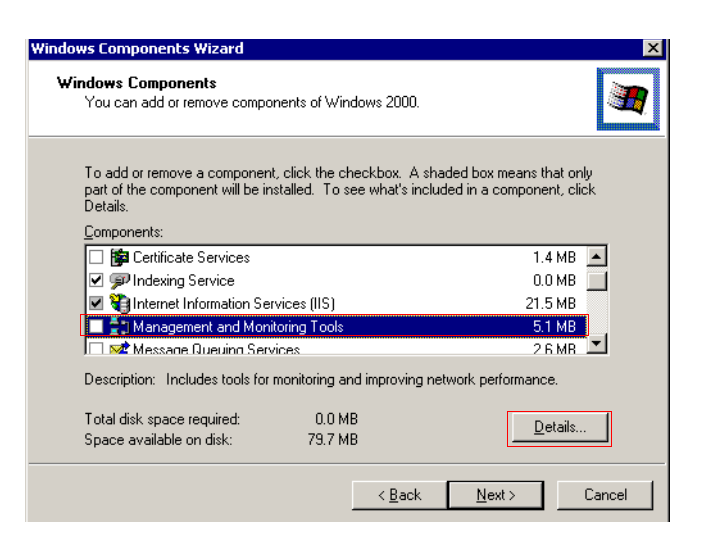

*Figure 7 – Select Management and Monitoring Tools and click the Details button*

#### **Step 4.** Select the **Simple Network Management Protocol** check box and click **OK**.

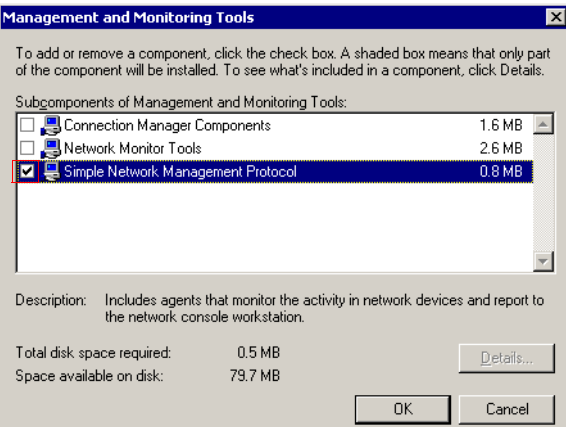

*Figure 8 – Select the Simple Network Management Protocol check box*

Click **Next** to continue with the installation.

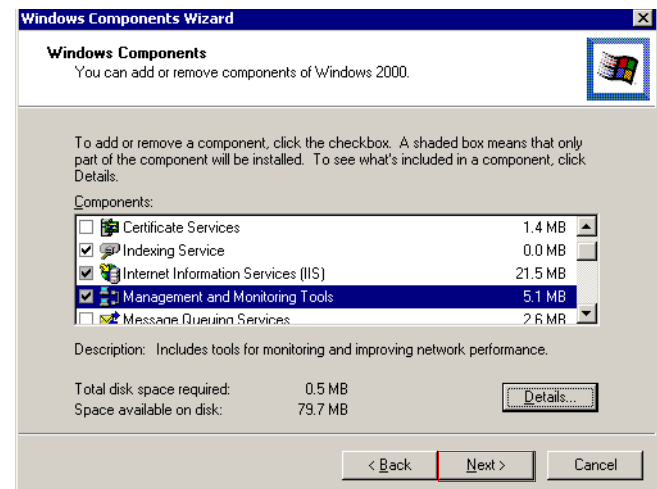

*Figure 9 – Click Next to continue once the Windows components have been selected*

**Step 5.** The installation program may need some files from the *Windows CD*. In this case. insert the disk into the drive and select the *correct path* in the Copy files from field, or click **Browse** to navigate to the files required.

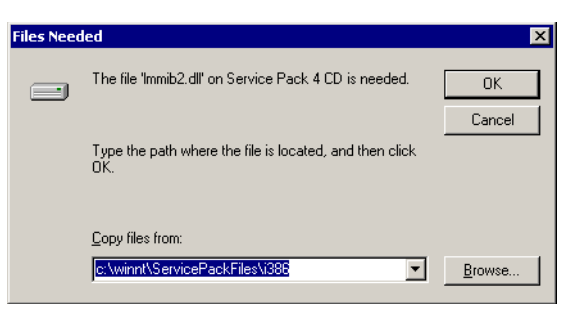

*Figure 10 – Enter the correct path for the required files*

**Step 6.** Once the installation has finished, the new SNMP service will appear in the services list.

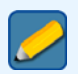

**Note**

The process may request that the server is restarted.

| Action<br>View<br>E<br>Œ                | 喝<br>₿<br>M<br>會                             | $\blacksquare$      |                |                                                           |             |  |
|-----------------------------------------|----------------------------------------------|---------------------|----------------|-----------------------------------------------------------|-------------|--|
| Tree                                    | Name                                         | Description         | Status         | Startup Type                                              | Log On As   |  |
| Computer Management (Local)             | Plug and Play                                | Manages d           | Started        | Automatic                                                 | LocalSystem |  |
| System Tools<br>庙                       | Print Spooler                                | Loads files         | Started        | Automatic                                                 | LocalSystem |  |
| Storage<br>由                            | Protected Storage                            | Provides pr         | Started        | Automatic                                                 | LocalSystem |  |
| Services and Applications<br>Ė-         | <b>BOOS RSVP</b>                             | Provides n          |                | Manual                                                    | LocalSystem |  |
| Ħ<br>Telephony<br>审                     | %A Remote Access Auto Con Creates a          |                     |                | Manual                                                    | LocalSystem |  |
| WMI Control                             | %BaRemote Access Connecti Creates a          |                     | Started        | Manual                                                    | LocalSystem |  |
| Services                                | %BaRemote Administrator Ser…                 |                     | Started        | Automatic                                                 | LocalSystem |  |
| <b>X2</b> Indexing Service<br>田         | Remote Procedure Call (R Provides th Started |                     |                | Automatic                                                 | LocalSystem |  |
| <b>Ma</b> Internet Information Services | Remote Procedure Call (R Manages t           |                     | Started        | Automatic                                                 | LocalSystem |  |
| 由 <u>真</u> DNS                          | Remote Registry Service                      | Allows rem          | Started        | Automatic                                                 | LocalSystem |  |
|                                         | %Removable Storage                           | Manages r           | Started        | Automatic                                                 | LocalSystem |  |
|                                         | Routing and Remote Access Offers rout        |                     |                | Disabled                                                  | LocalSystem |  |
|                                         | RunAs Service                                | Enables st          | Started        | Automatic                                                 | LocalSystem |  |
|                                         | Security Accounts Manager                    | Stores sec          | Started        | Automatic                                                 | LocalSystem |  |
|                                         | Server                                       | Provides R          | Started        | Automatic                                                 | LocalSystem |  |
|                                         | Server for NFS                               |                     |                | Enables a Windows based computer to act as an NFS server. |             |  |
|                                         | % <mark>%</mark> Smart Card                  | Manages a           |                | Manual                                                    | LocalSystem |  |
|                                         | Smart Card Helper                            | Provides s          |                | Manual                                                    | LocalSystem |  |
|                                         | SNMP Service                                 | Includes a          | <b>Started</b> | Automatic                                                 | LocalSystem |  |
|                                         | SAMP Trap Service                            | Receives tr         | Started        | Manual                                                    | LocalSystem |  |
|                                         | System Event Notification                    | Tracks syst Started |                | Automatic                                                 | LocalSystem |  |

*Figure 11 – SNMP Service in the Services list*

## Chapter 3 3 Common Configuration

## <span id="page-11-2"></span><span id="page-11-1"></span><span id="page-11-0"></span>3.1 Data Source

HP Insight Manager ThinAgents use a shared data source, this means that any changes made to the data source have immediate effect on all monitors connected to the data source.

### <span id="page-11-3"></span>3.1.1 General Settings

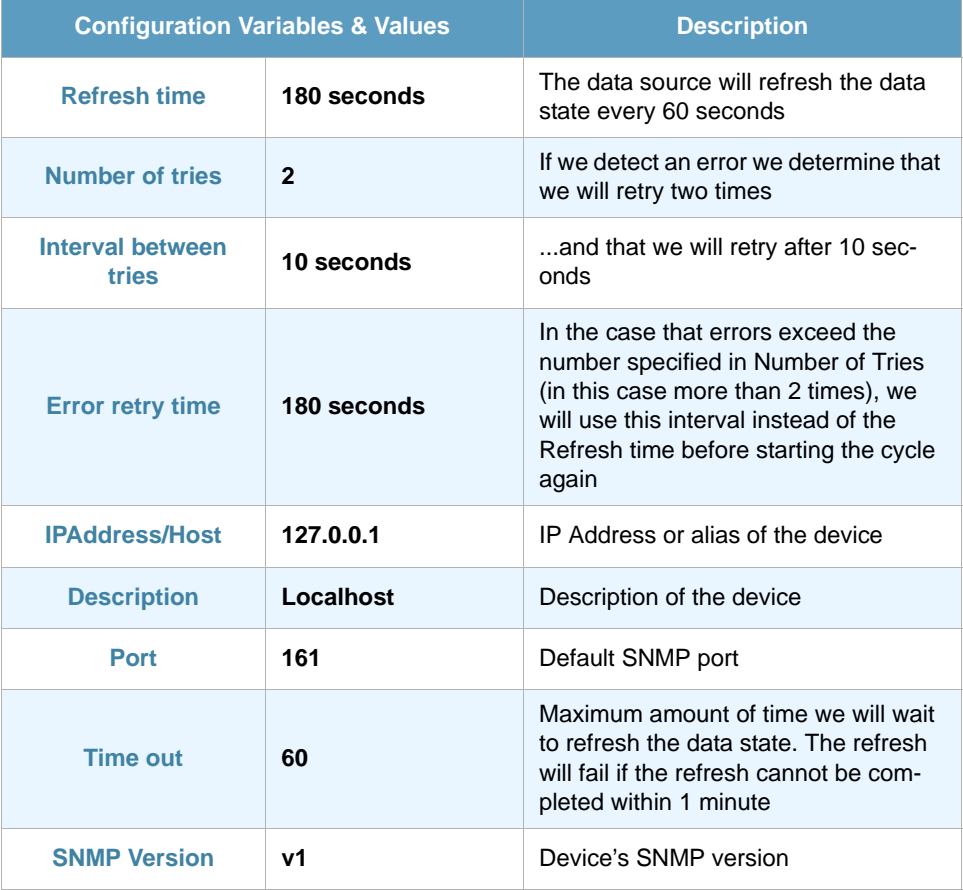

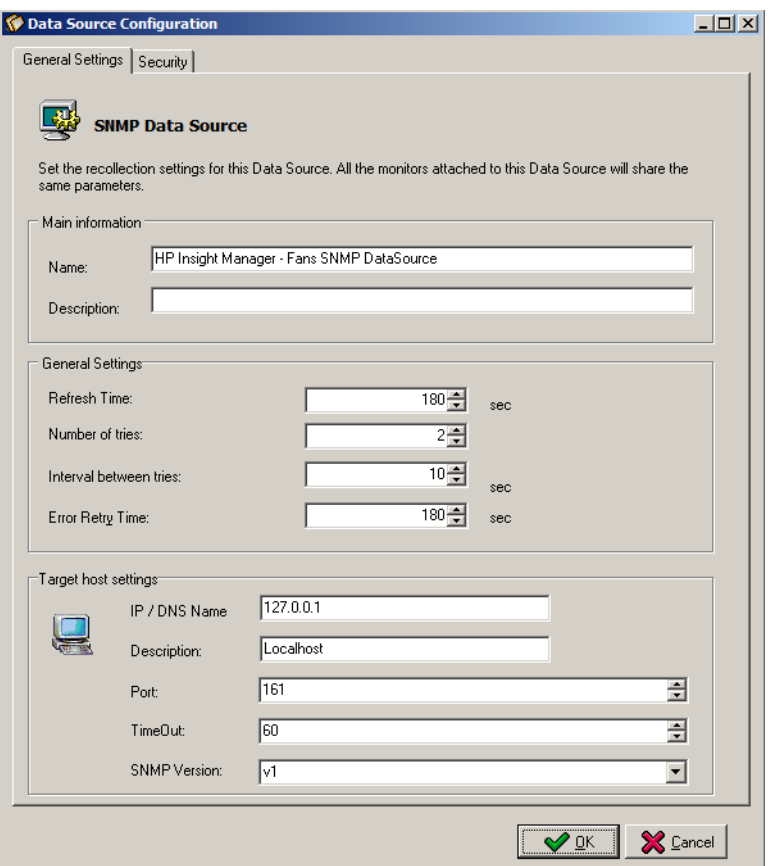

*Figure 12 – Data source configuration - General Settings tab*

### <span id="page-12-0"></span>3.1.2 Security Settings

Default configuration of the Security tab is the same for all SNMP data sources. Security settings differ depending on the SNMP version.

#### SNMP v1 and v2c

For *SNMP v1* and *v2c* it is only necessary to set the community to public to get read-only access to the SNMP data.

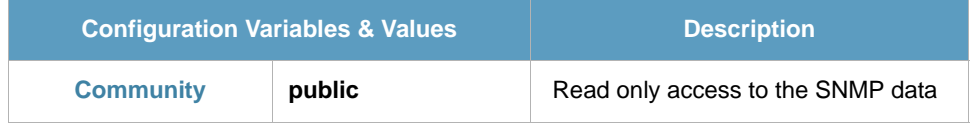

#### SNMP v3

*SNMP v3* offers more elaborate security. Three levels of security exist in SNMP v3 and SNMP Messages can be sent

- **•** Not authenticated NoAuthNoPriv
- **•** Authenticated authNoPriv
- **•** Encrypted authPriv

By default SNMP ThinAgents are configured to the lowest security level: NoAuthNoPriv.

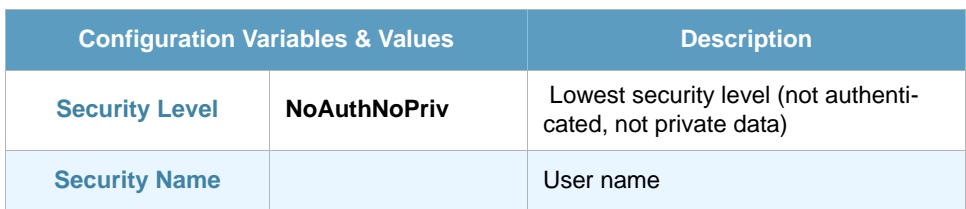

SNMP v3 uses two authentication protocols:

- **•** MD5.
- **•** SHA

When using authentication in SNMPv3 the message is signed with a user Key. To read the message you must first select the appropriate protocol, then add the pass phrase which should contain at least 8 characters.

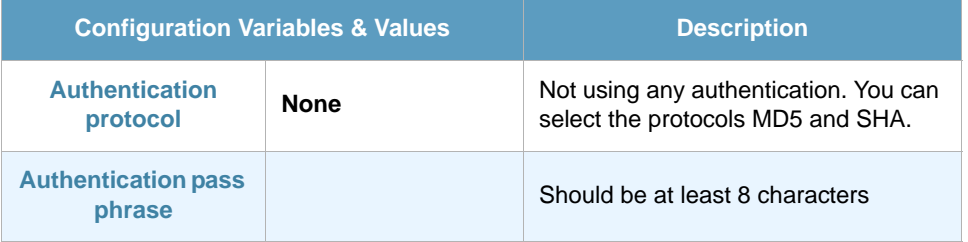

Privacy (encryption) in SNMP v3 works by encrypting data with a user Key. The default configuration of the privacy protocol is DES.

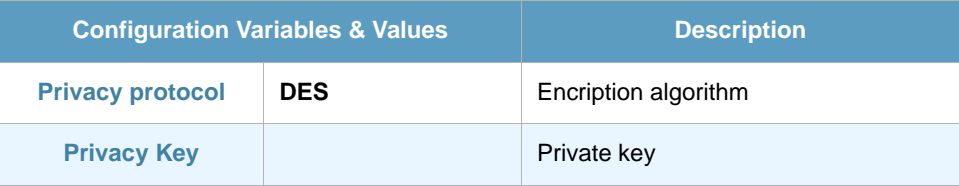

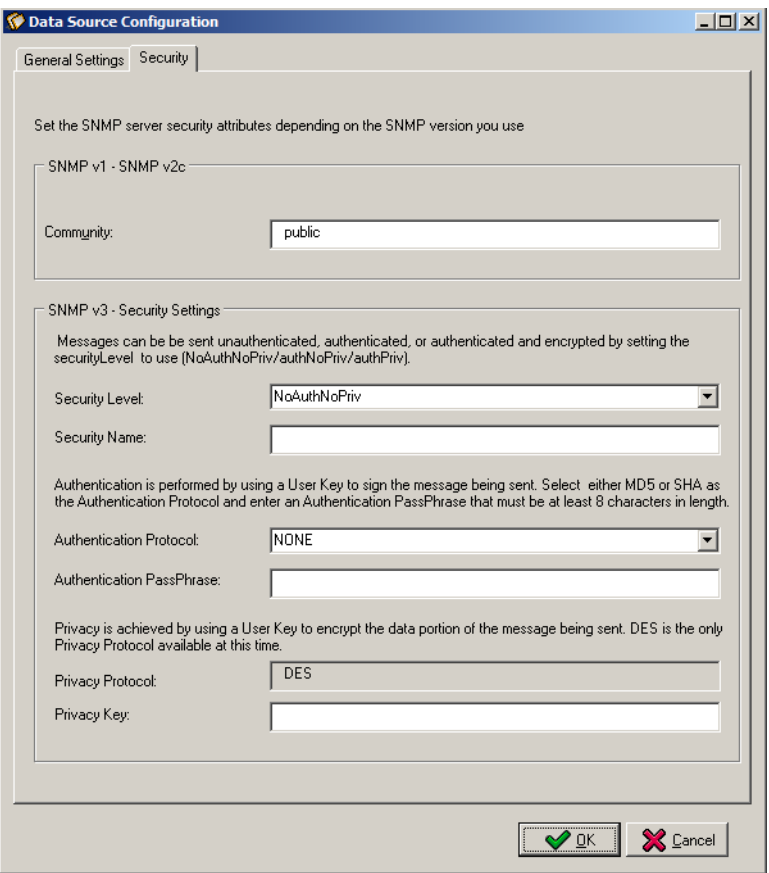

*Figure 13 – Data source configuration - Security tab*

## Chapter 4 **HP Insight Manager ThinAgents**

## <span id="page-15-2"></span><span id="page-15-1"></span><span id="page-15-0"></span>4.1 HP SIM - Fans

HP SIM - Fans checks the errors produced in the fans monitored with HP Systems Insight Manager.

This ThinAgent comes preconfigured so that you can get started monitoring in a matter of seconds. This section explains the preconfigured values. Of course you can change the configuration to suit your needs.

#### <span id="page-15-3"></span>4.1.1 Default Health conditions

The HP SIM - Fans ThinAgent comes pre-configured with best practice Health rules:

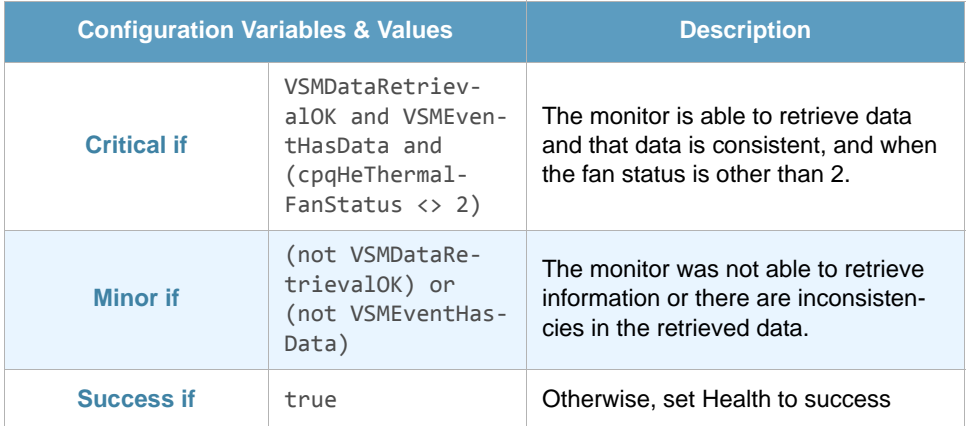

However you can add, edit or remove Health conditions and actions as required.

#### <span id="page-15-4"></span>4.1.2 Default messages

This ThinAgent generates multiple events for each data collection. It sends a message for each network interface and a global message for the recollection.

The information that is stored for each network interface is defined in the advanced tab in the posthealth actions script. The script can be adjusted to your environment using Python scripting language.

For the global event message this ThinAgent uses templates. Click **Edit Templates** to see the available message templates.

#### <span id="page-16-0"></span>4.1.3 ThinAgent-specific variables

Variables specific to this ThinAgent. You can use these variables when setting Health conditions, configuring actions, creating templates and in the messages you send to the SmartConsole. For a full description of these functions please consult the *[VISUAL Message Center ThinkServer User Guide](http://customers.tango04.com/content/341
)*.

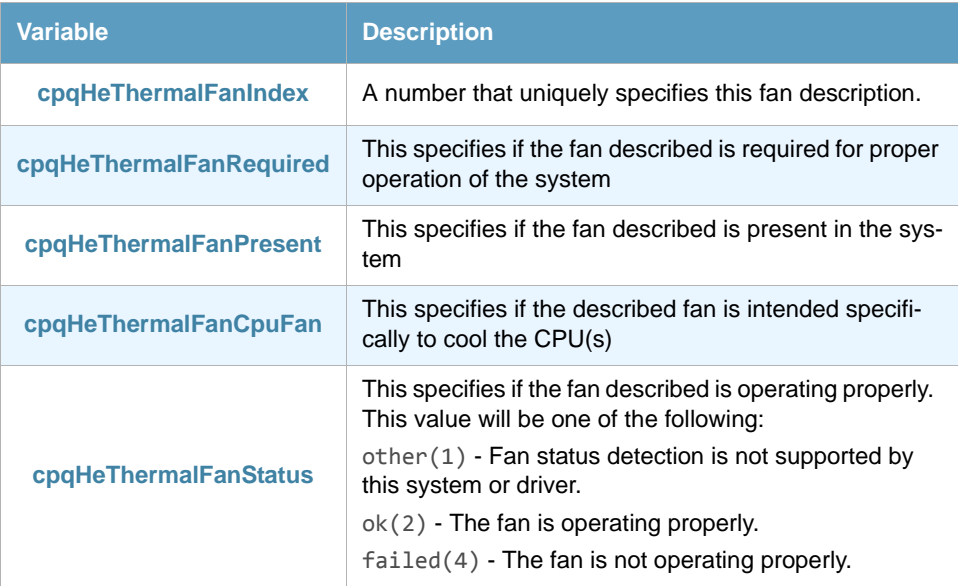

#### <span id="page-16-1"></span>4.1.4 Field map SmartConsole - ThinkServer

In the ThinkServer Configurator you will find these variables in the Event Variables tab of the Change Default Messages window. To access the Event Variables click the **Set Health and Actions** button and then select **Edit Templates**. You can change the default configuration to suit your needs.

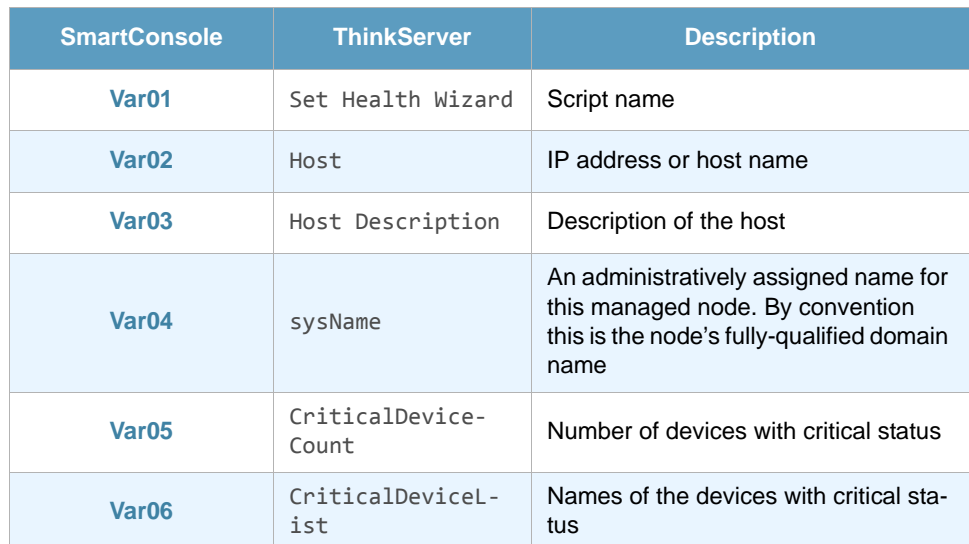

## <span id="page-16-2"></span>4.2 HP SIM - Logical Disk

HP SIM - Logical Disk checks for errors that are produced in any logical disk that is monitored by HP Systems Insight Manager.

This ThinAgent comes preconfigured so that you can get started monitoring in a matter of seconds. This section explains the preconfigured values. Of course you can change the configuration to suit your needs.

#### <span id="page-17-0"></span>4.2.1 Default Health conditions

The HP SIM - Logical Disk ThinAgent comes pre-configured with best practice Health rules:

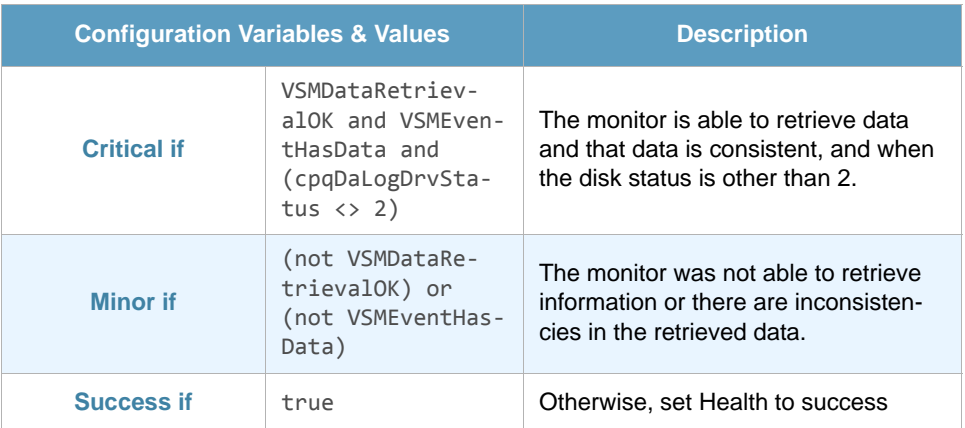

However you can add, edit or remove Health conditions and actions as required.

### <span id="page-17-1"></span>4.2.2 ThinAgent-specific variables

Variables specific to this ThinAgent. You can use these variables when setting Health conditions, configuring actions, creating templates and in the messages you send to the SmartConsole. For a full description of these functions please consult the *[VISUAL Message Center ThinkServer User Guide](http://customers.tango04.com/content/341
)*.

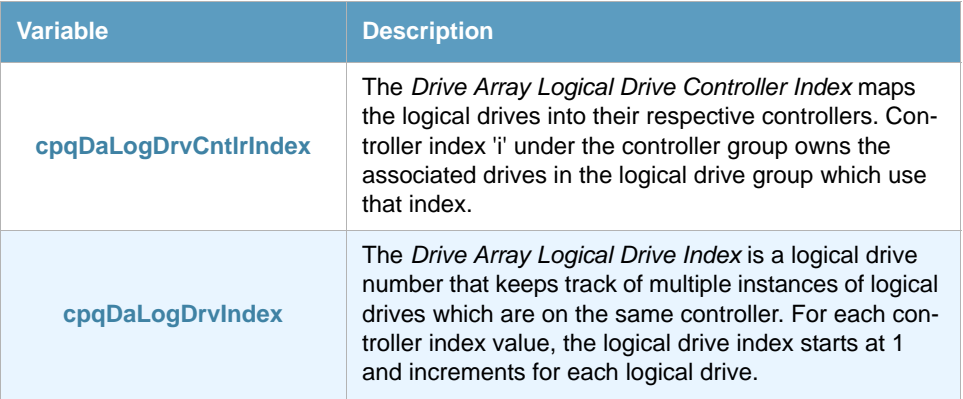

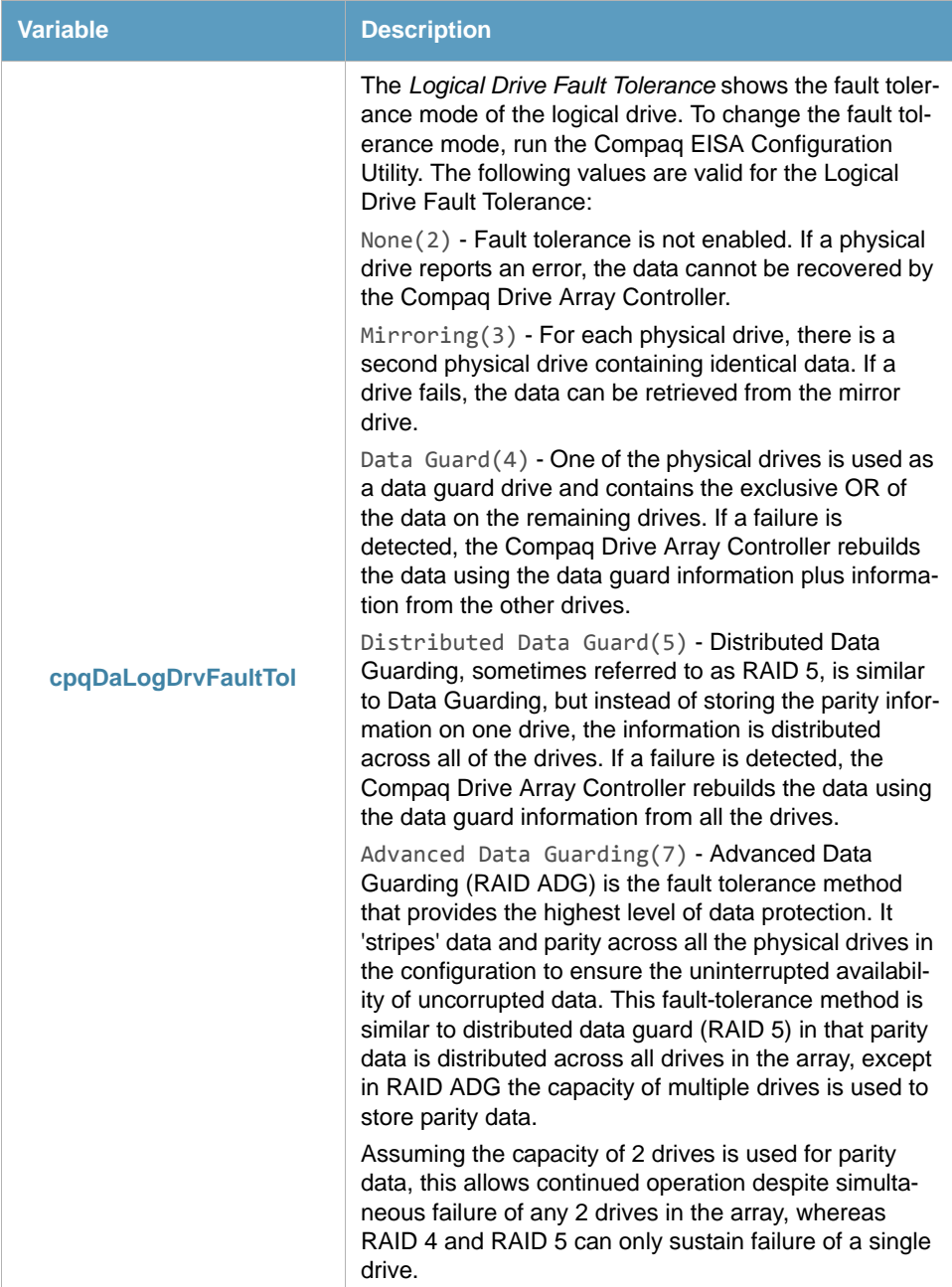

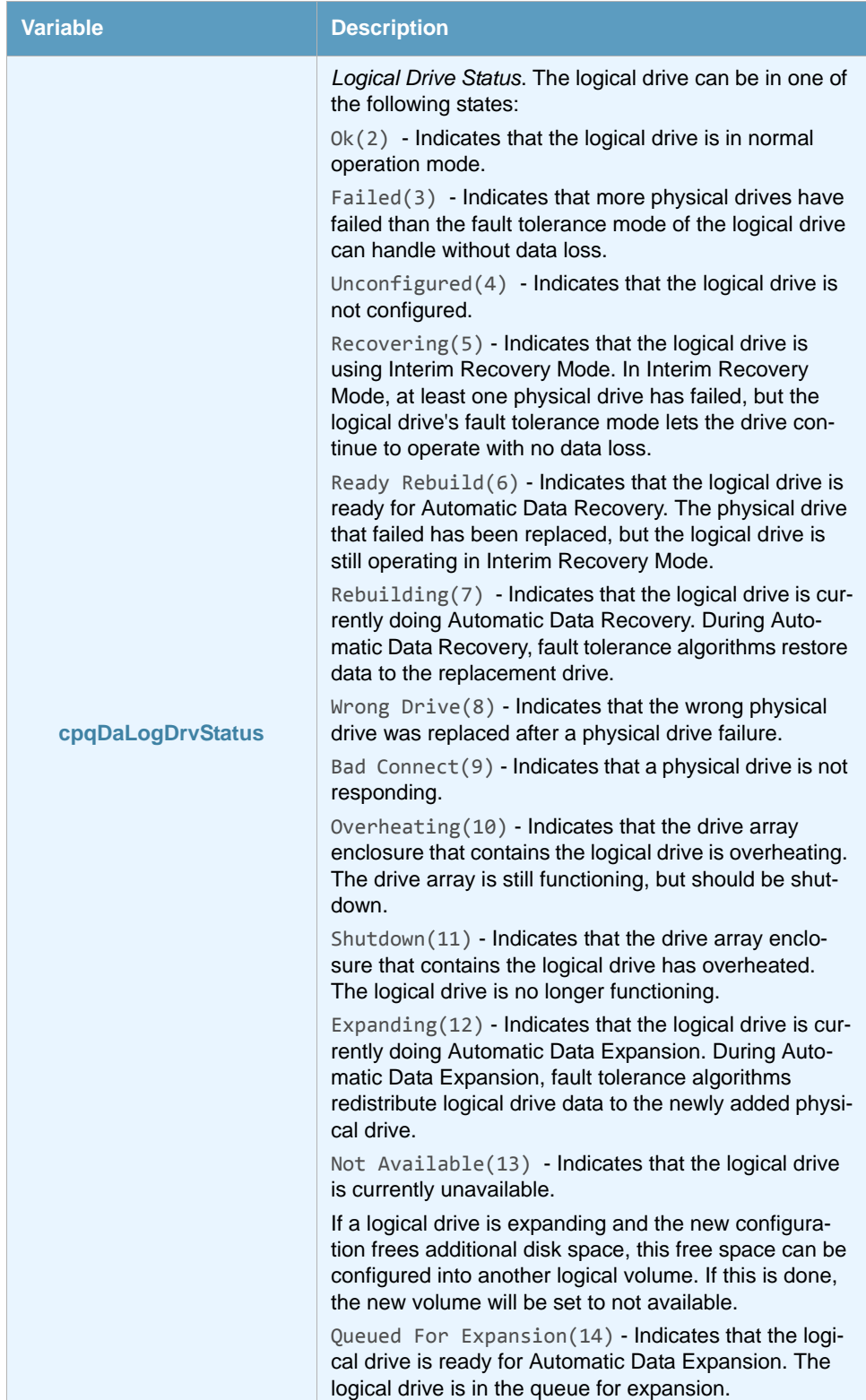

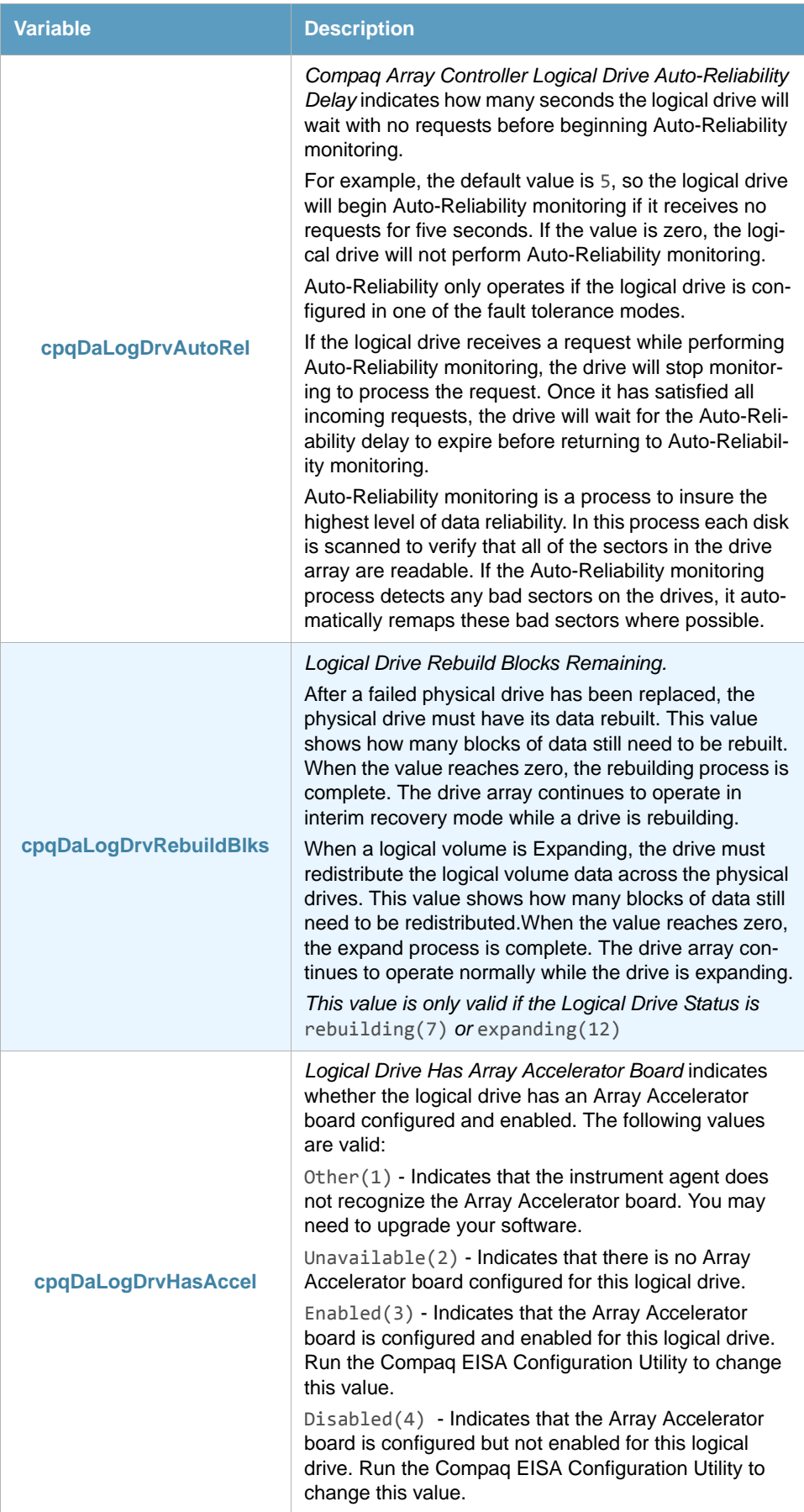

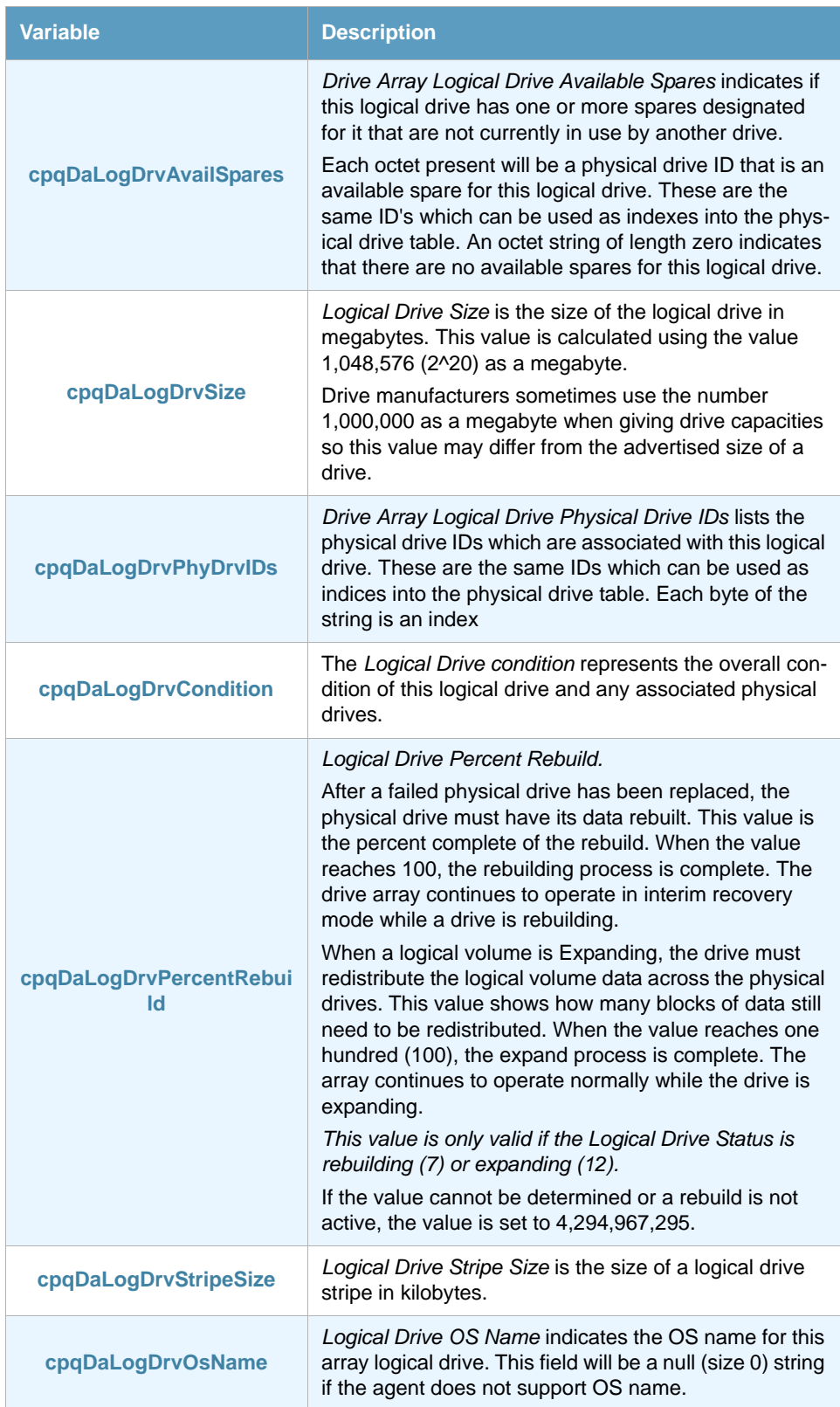

HP Insight Manager ThinAgents

#### <span id="page-22-0"></span>4.2.3 Field map SmartConsole - ThinkServer

In the ThinkServer Configurator you will find these variables in the Event Variables tab of the Change Default Messages window. To access the Event Variables click the **Set Health and Actions** button and select **Edit Templates**. You can change the default configuration to suit your needs.

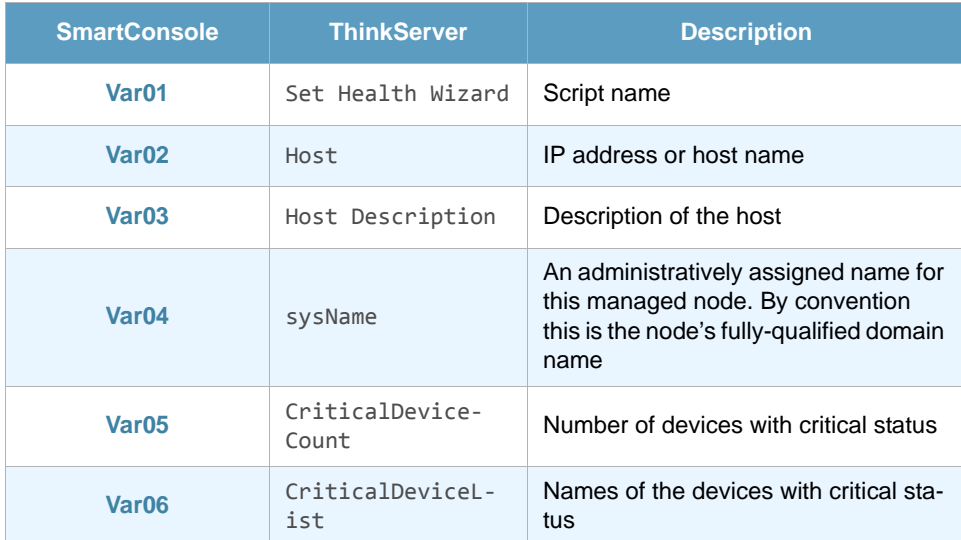

## <span id="page-22-1"></span>4.3 HP SIM - Memory Module

HP SIM - Memory Module checks the errors produced in the memory modules monitored with HP Systems Insight Manager.

This ThinAgent comes preconfigured so that you can get started monitoring in a matter of seconds. This section explains the preconfigured values. Of course you can change the configuration to suit your needs.

#### <span id="page-22-2"></span>4.3.1 Default Health conditions

The HP SIM - Memory Module ThinAgent comes pre-configured with best practice Health rules:

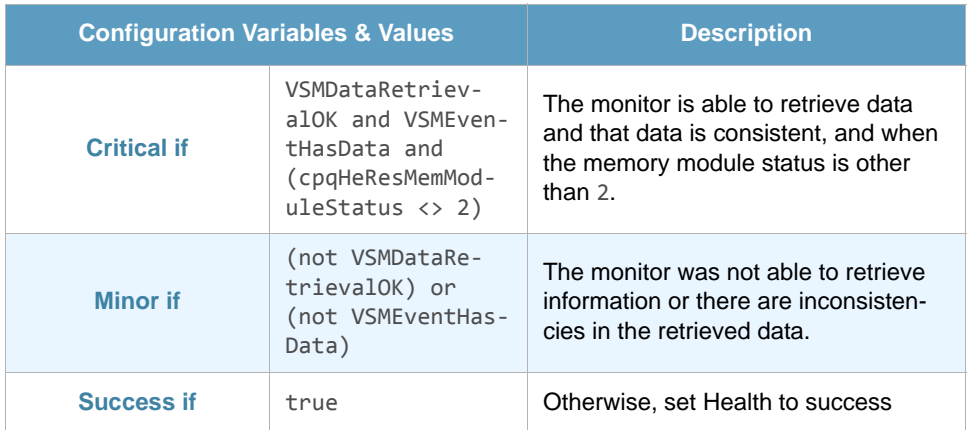

However you can add, edit or remove Health conditions and actions as required.

### <span id="page-23-0"></span>4.3.2 ThinAgent-specific variables

Variables specific to this ThinAgent. You can use these variables when setting Health conditions, configuring actions, creating templates and in the messages you send to the SmartConsole. For a full description of these functions please consult the *[VISUAL Message Center ThinkServer User Guide](http://customers.tango04.com/content/341
)*.

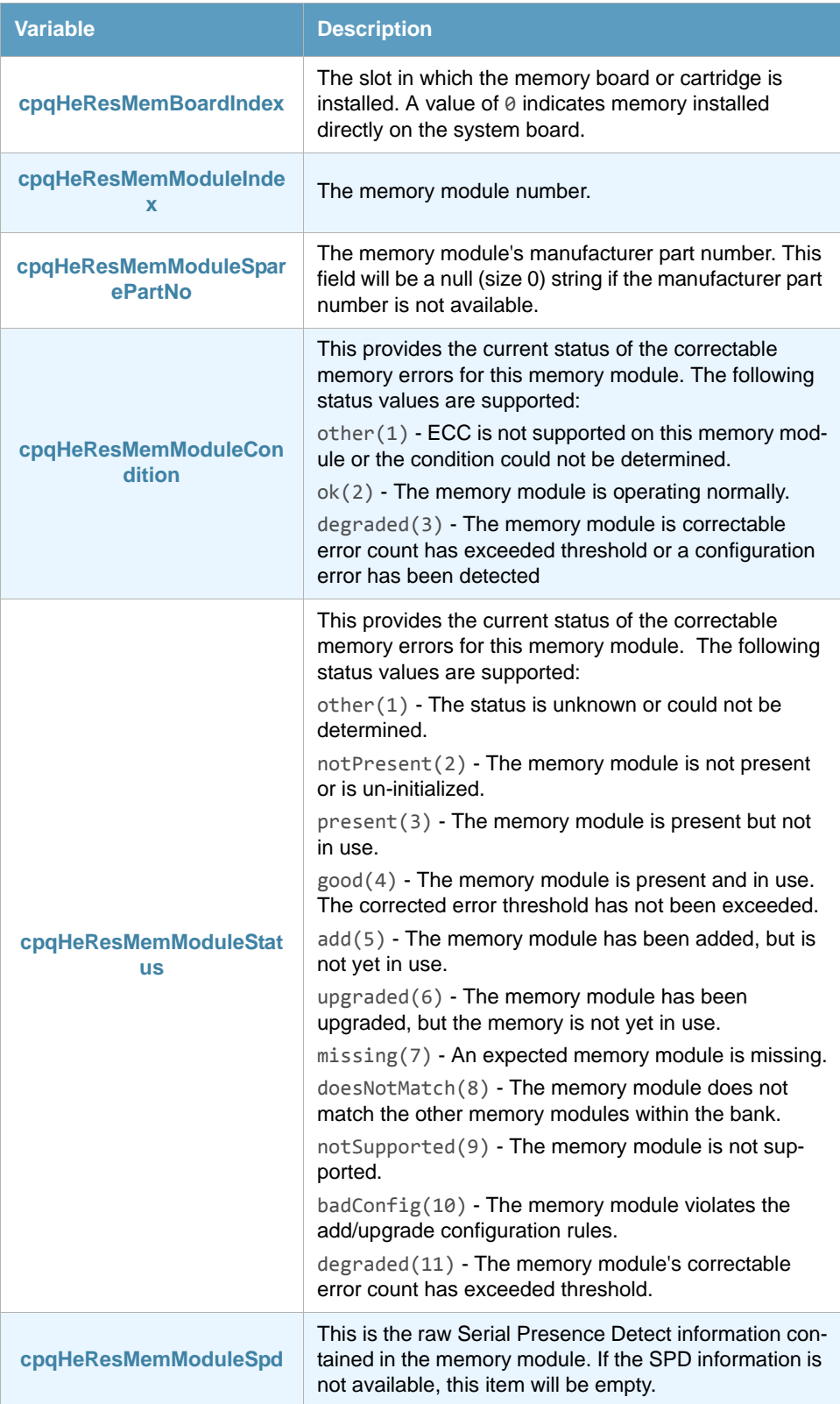

#### <span id="page-24-0"></span>4.3.3 Field map SmartConsole - ThinkServer

In the ThinkServer Configurator you will find these variables in the Event Variables tab of the Change Default Messages window. To access the Event Variables click the **Set Health and Actions** button and select **Edit Templates**. You can change the default configuration to suit your needs.

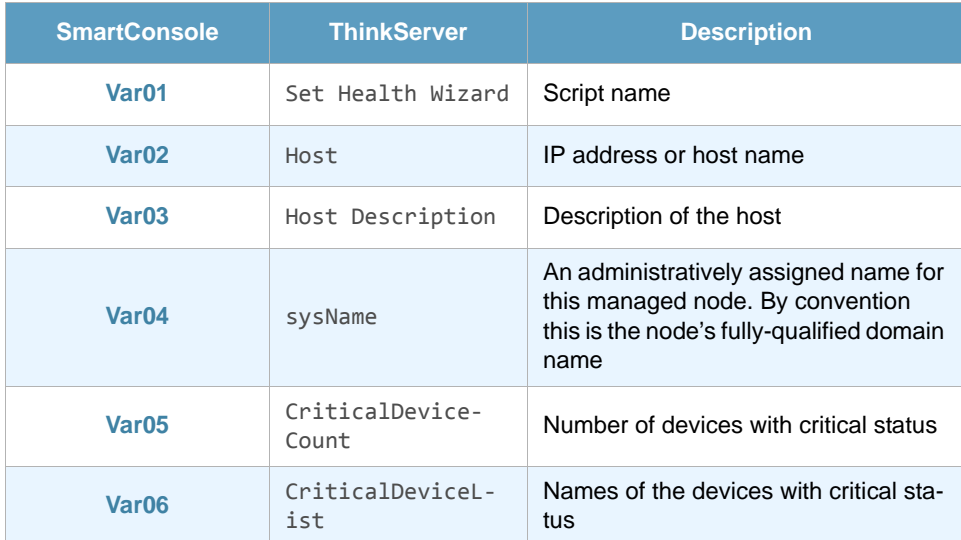

## <span id="page-24-1"></span>4.4 HP SIM - Network Interfaces

HP SIM - Network Interfaces checks the errors produced in the network adapters monitored with HP Systems Insight Manager.

This ThinAgent comes preconfigured so that you can get started monitoring in a matter of seconds. This section explains the preconfigured values. Of course you can change the configuration to suit your needs.

#### <span id="page-24-2"></span>4.4.1 Default Health conditions

The HP SIM - Network Interfaces ThinAgent comes pre-configured with best practice Health rules:

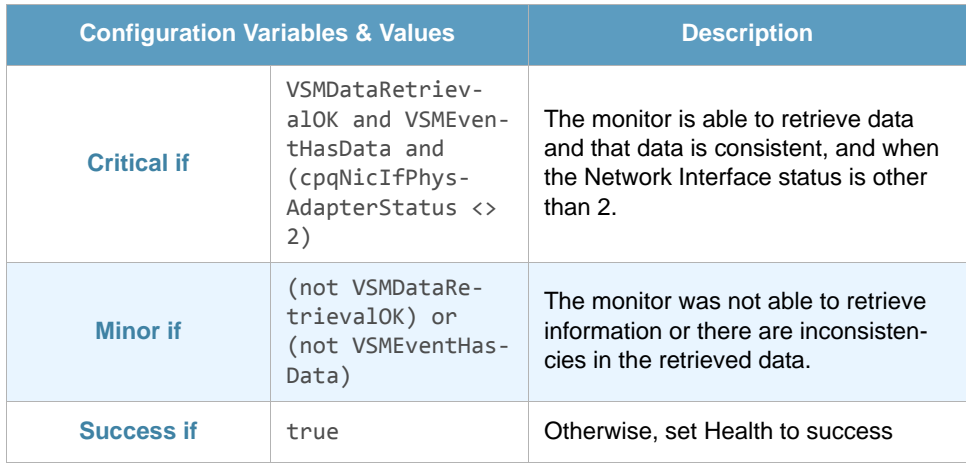

Remember that you can add, edit or remove Health conditions and actions as required.

### <span id="page-25-0"></span>4.4.2 Default messages

This ThinAgent generates multiple events for each data collection. It sends a message for each network interface and a global message for the recollection.

The information that is stored for each network interface is defined in the advanced tab in the posthealth actions script. The script can be adjusted to your environment using Python scripting language.

For the global event message this ThinAgent uses templates. Click **Edit Templates** to see the available message templates. For example the critical message template reads:

```
There were &CriticalDevicesCount network adapters in error state:
&CriticalDevicesList
```
#### <span id="page-25-1"></span>4.4.3 ThinAgent-specific variables

Variables specific to this ThinAgent. You can use these variables when setting Health conditions, configuring actions, creating templates and in the messages you send to the SmartConsole. For a full description of these functions please consult the VISUAL Message Center ThinkServer User Guide.

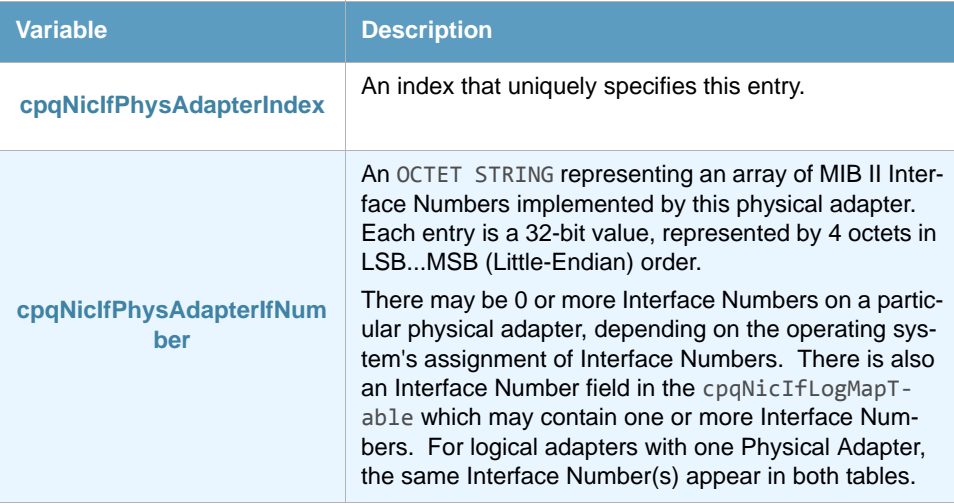

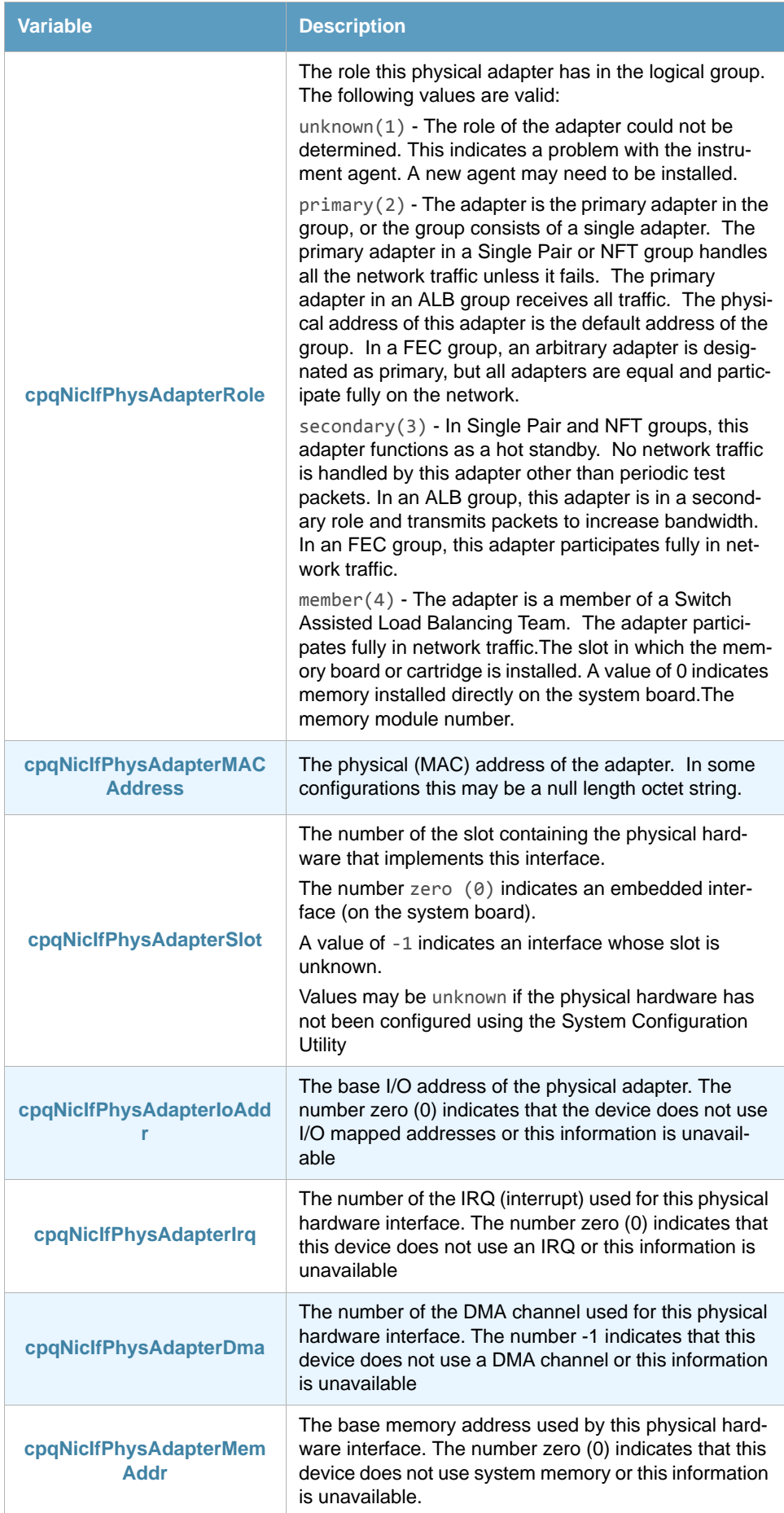

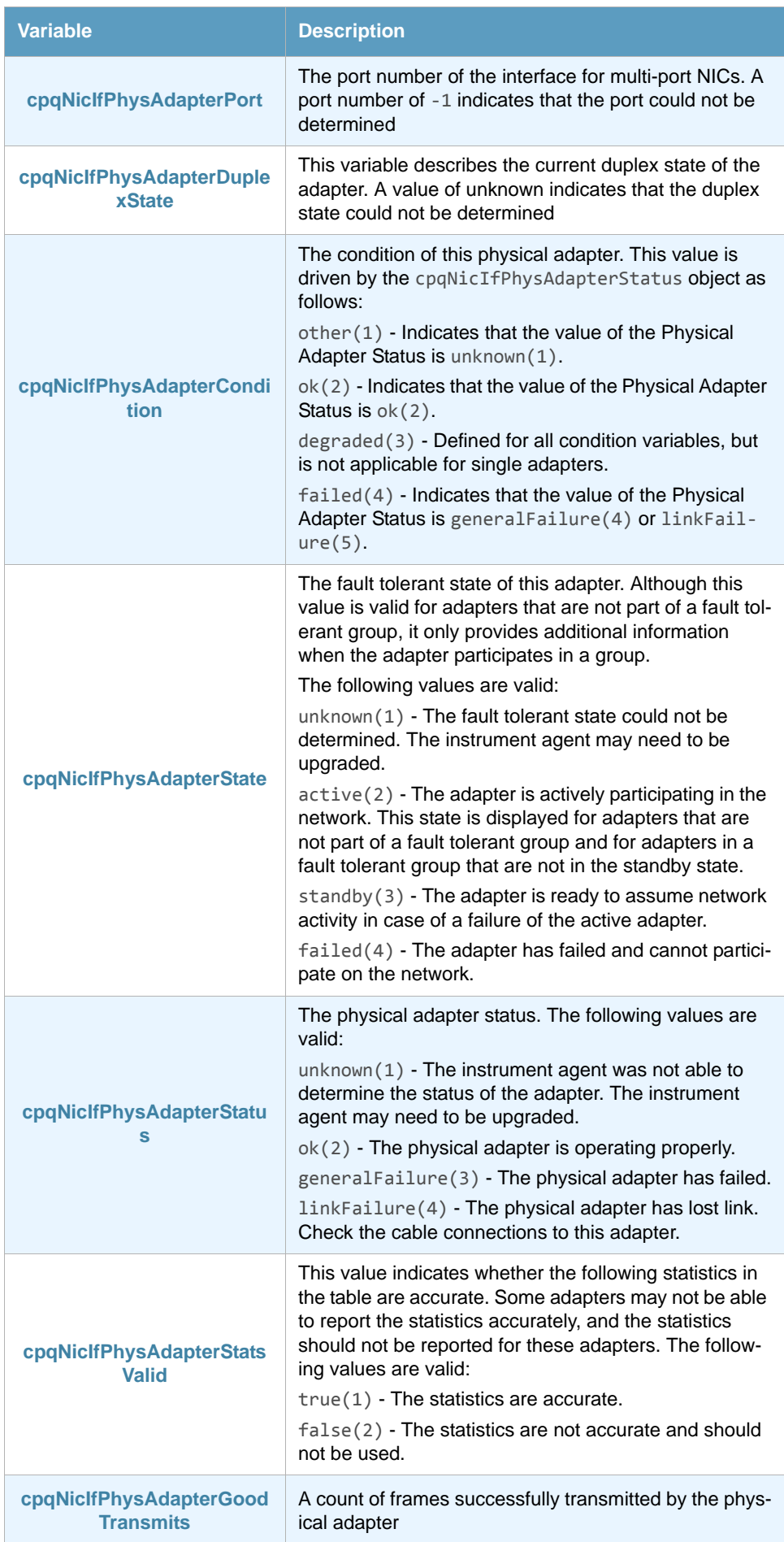

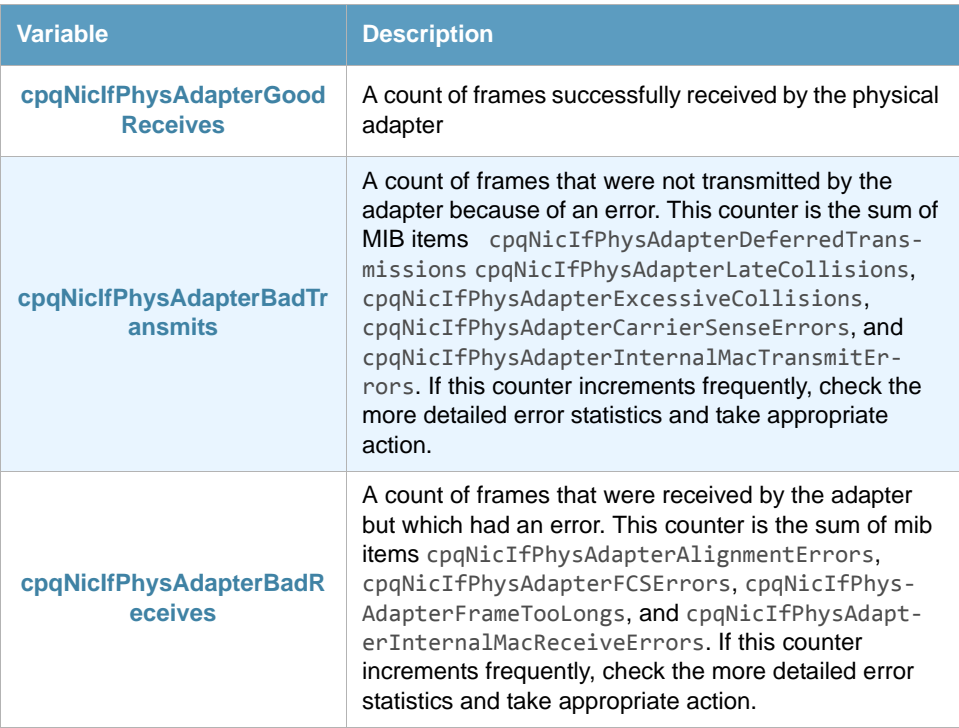

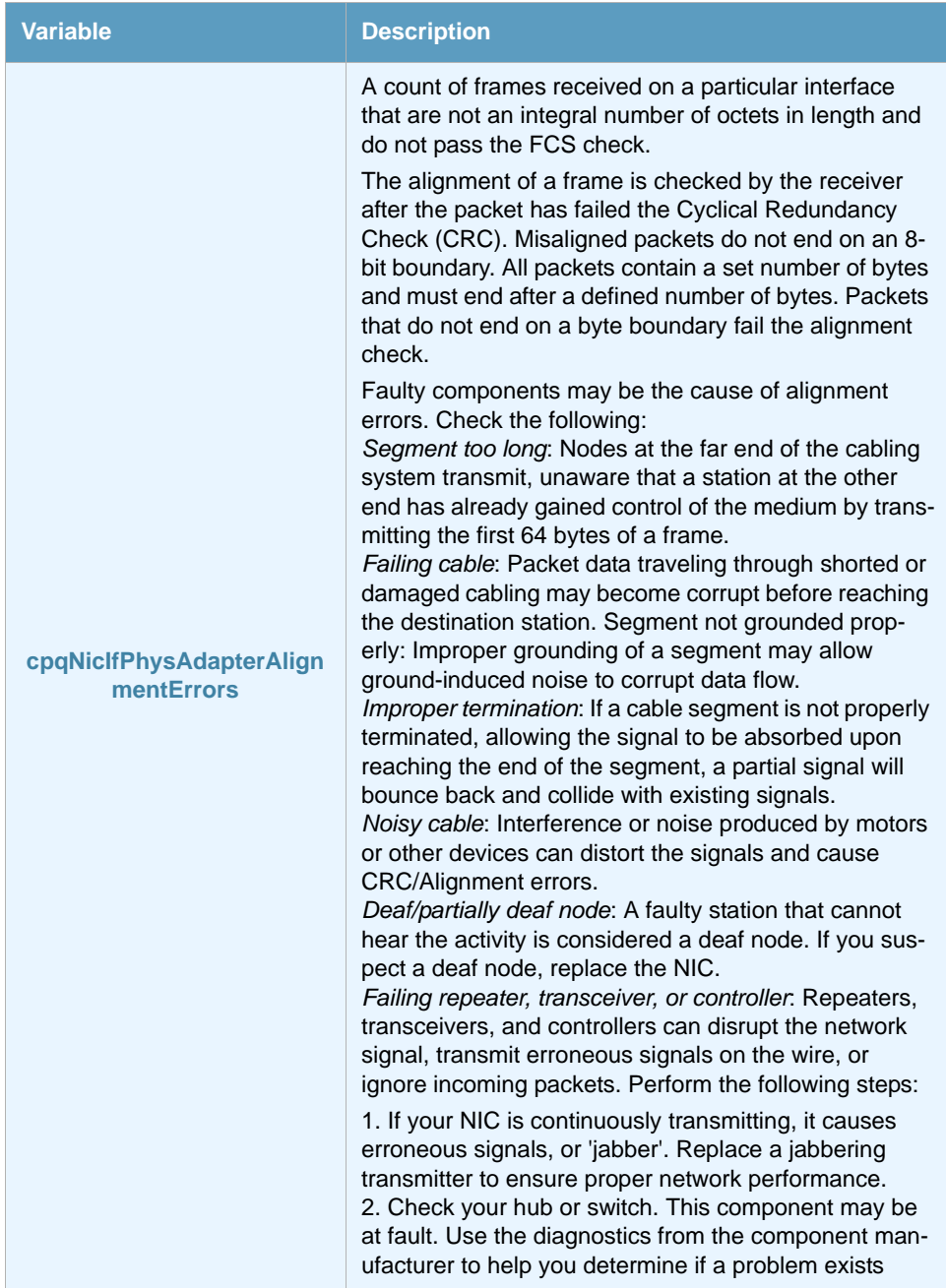

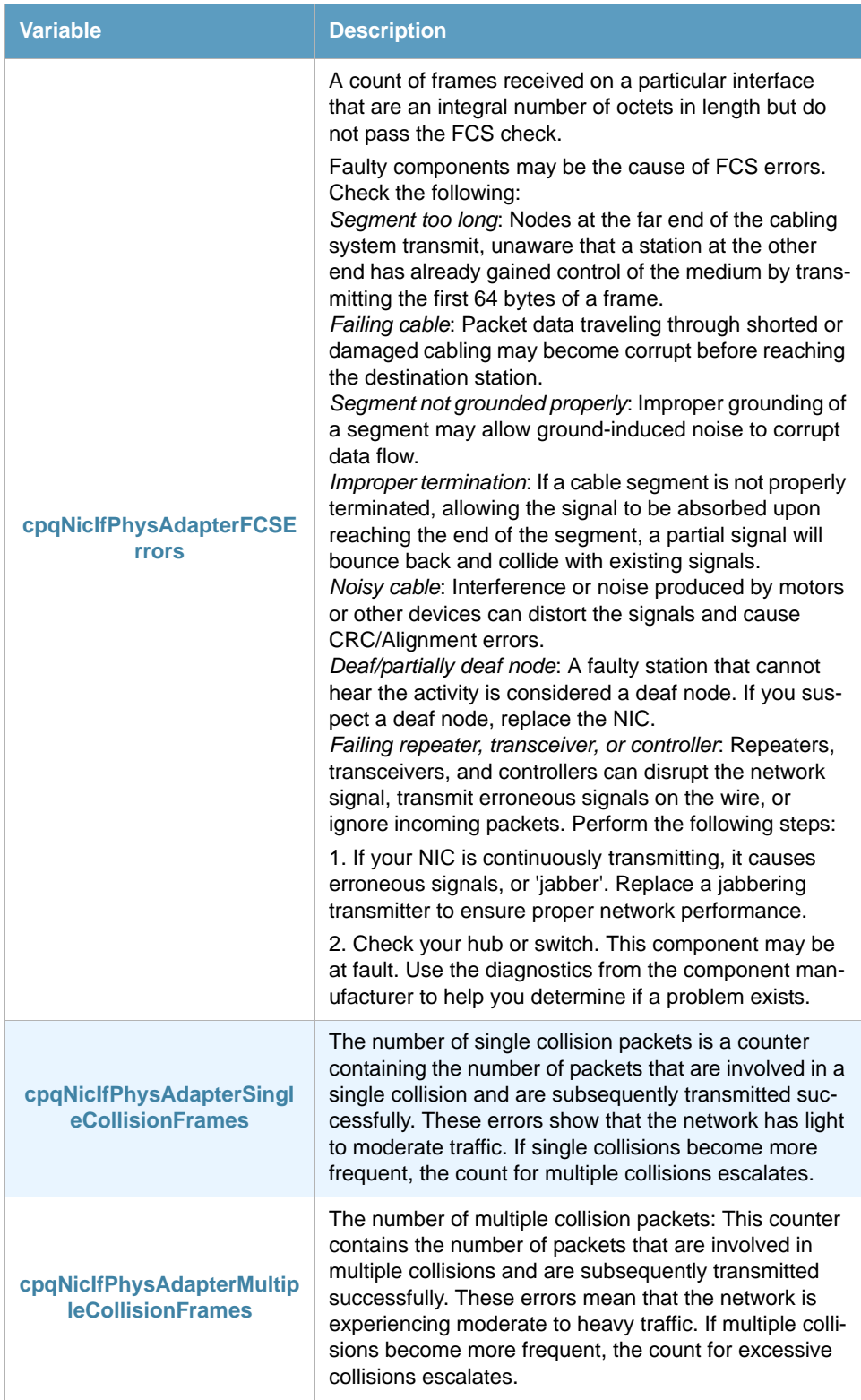

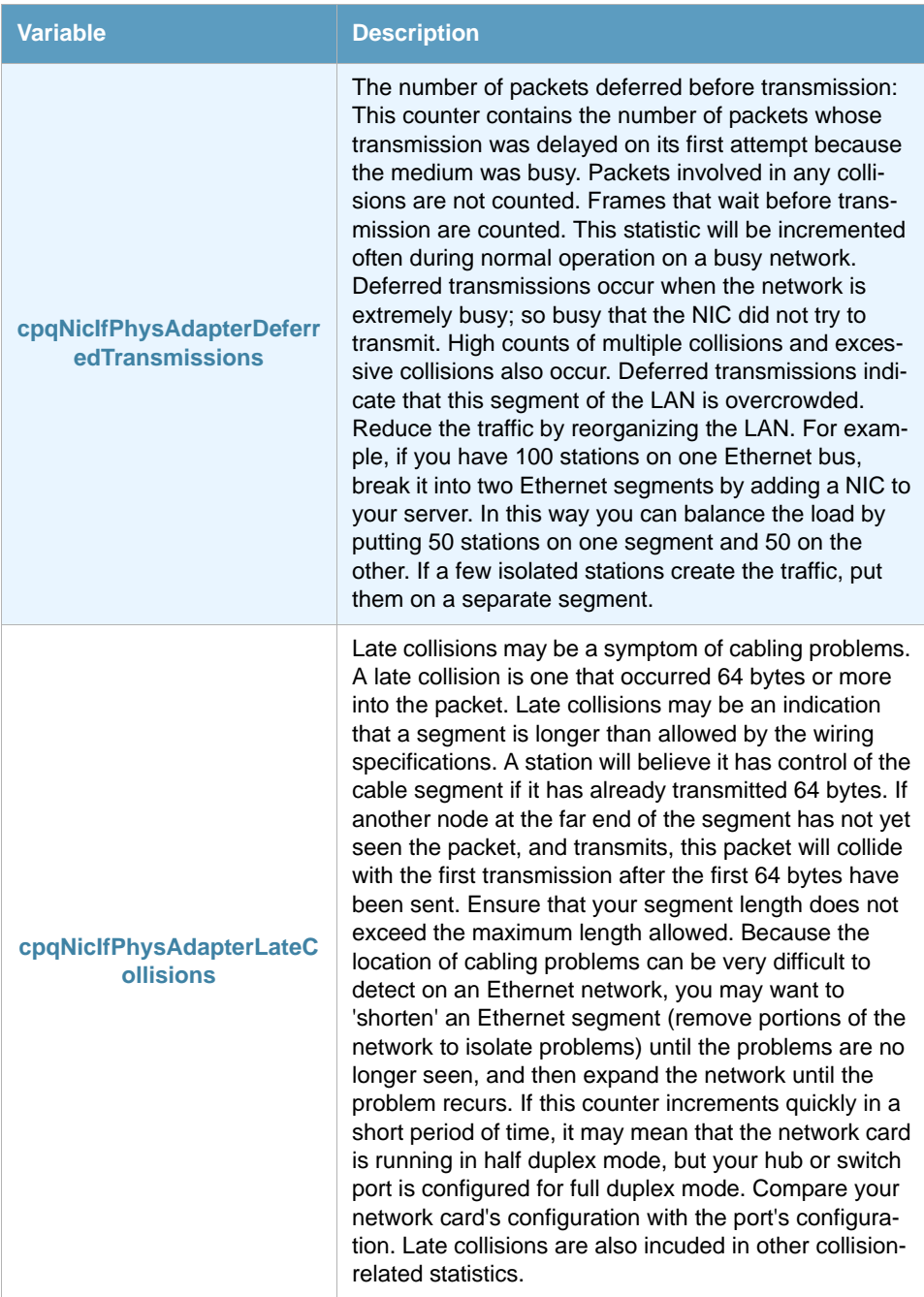

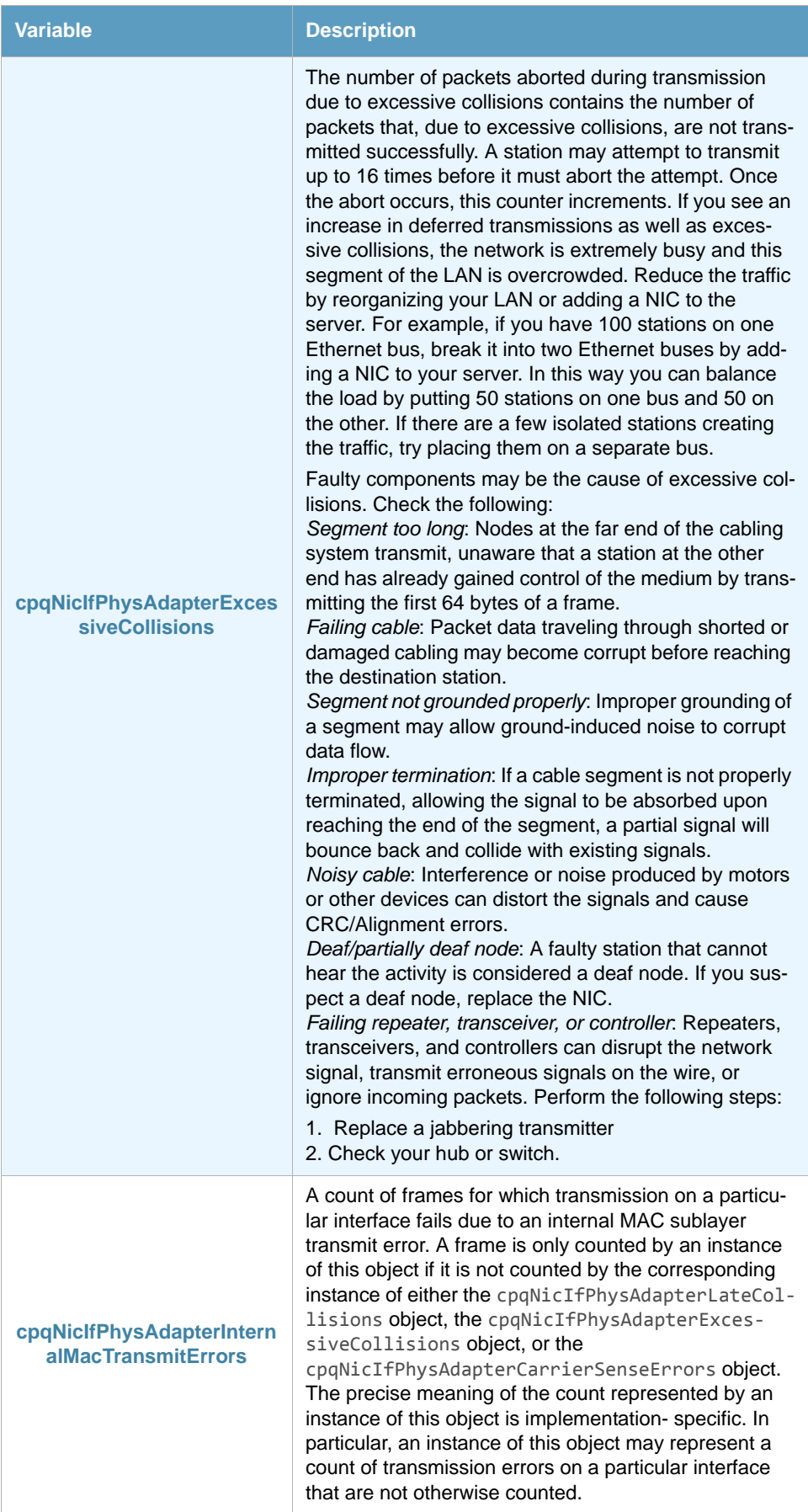

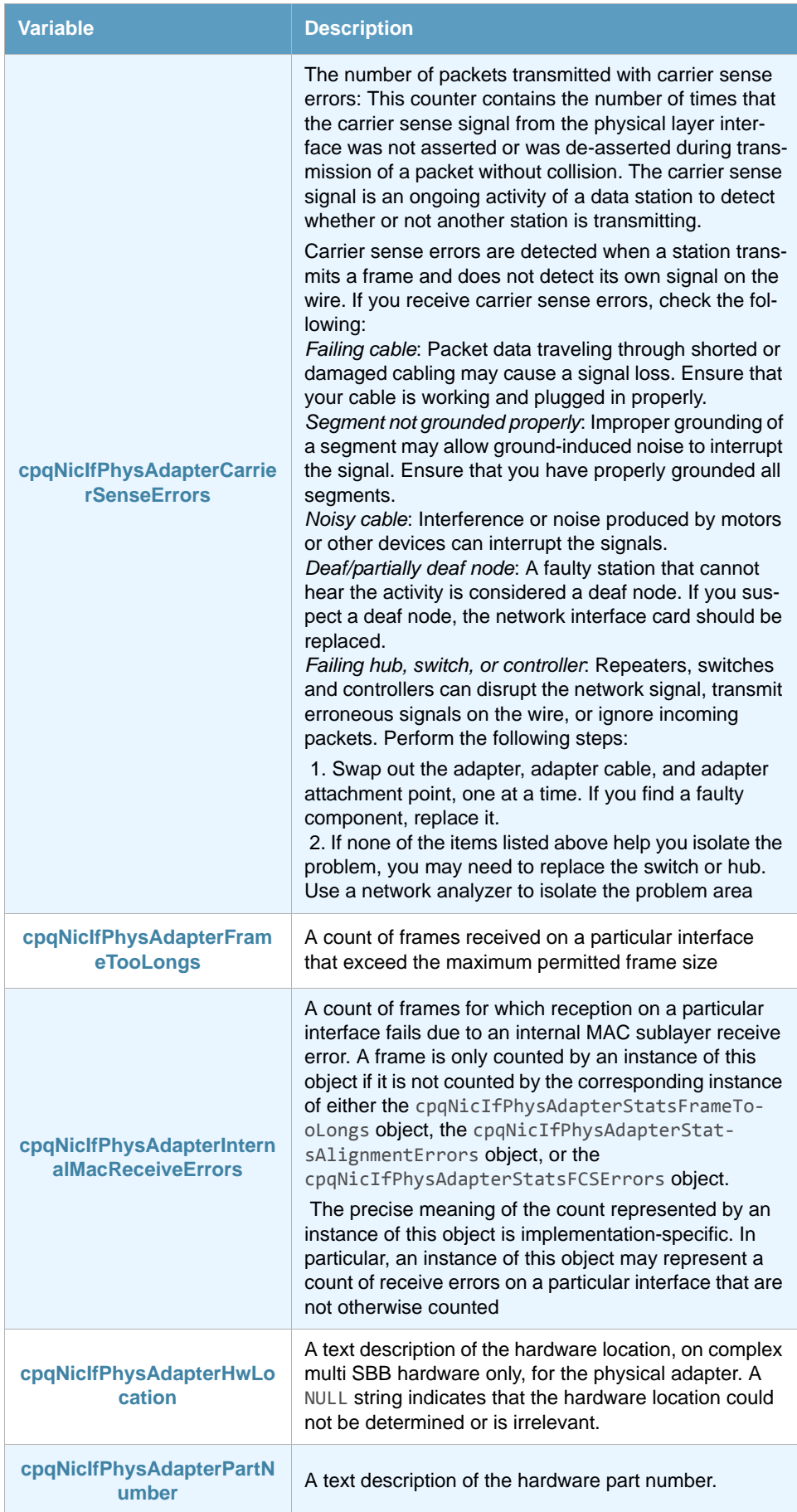

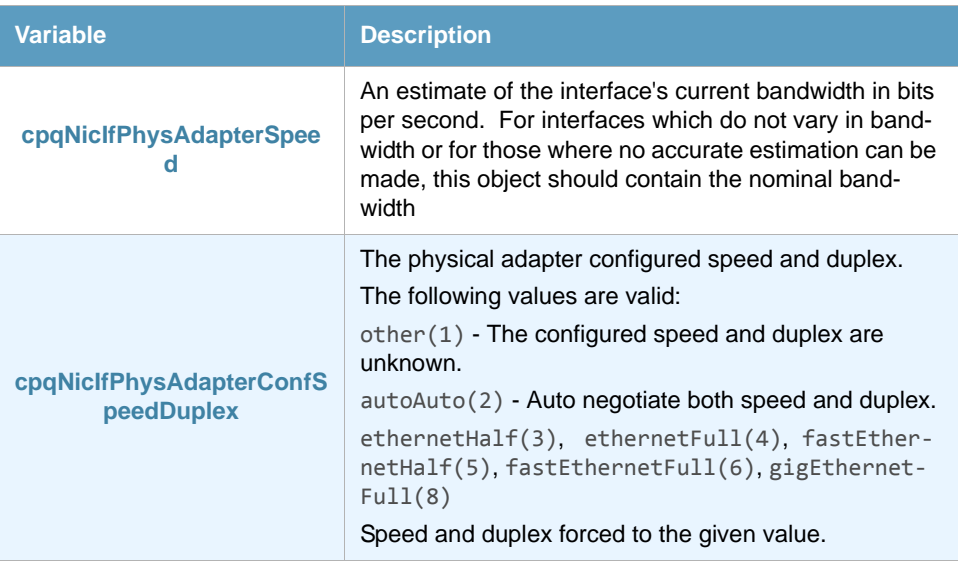

### <span id="page-34-0"></span>4.4.4 Field map SmartConsole - ThinkServer

In the ThinkServer Configurator you will find these variables in the Event Variables tab of the Change Default Messages window. To access the Event Variables click the **Set Health and Actions** button and select **Edit Templates**. You can change the default configuration to suit your needs.

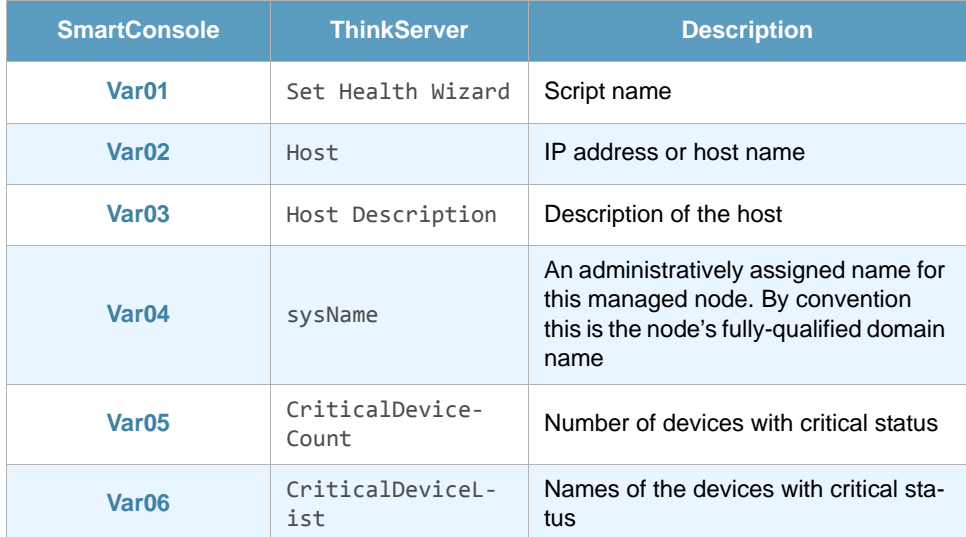

## <span id="page-34-1"></span>4.5 HP SIM - Physical Disk

HP SIM - Physical Disk checks the errors produced in the physical disks monitored with HP Systems Insight Manager.

This ThinAgent comes preconfigured so that you can get started monitoring in a matter of seconds. This section explains the preconfigured values. Of course you can change the configuration to suit your needs.

#### <span id="page-34-2"></span>4.5.1 Default Health conditions

The HP SIM - Physical Disk ThinAgent comes pre-configured with best practice Health rules:

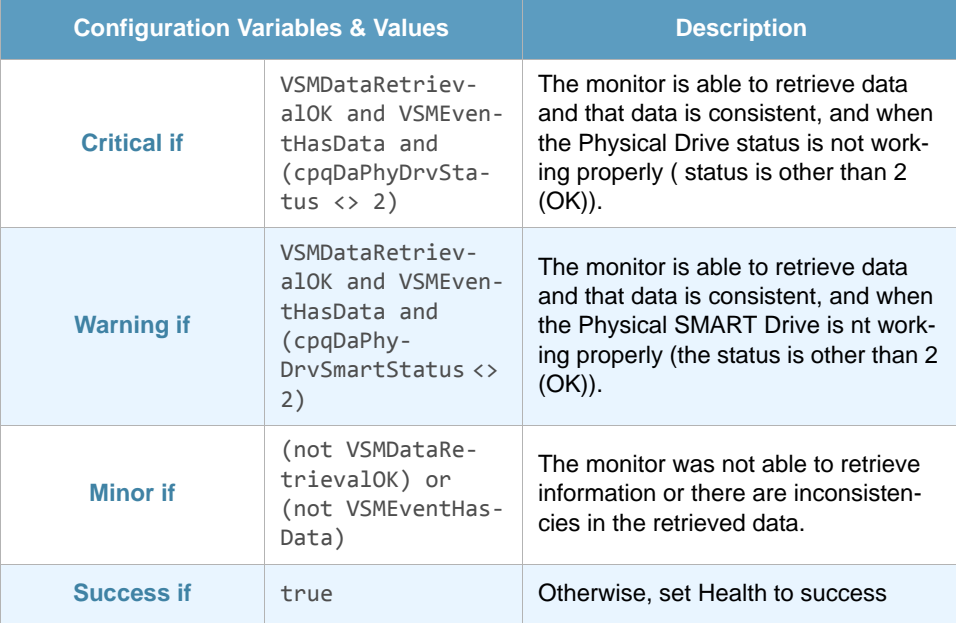

Remember that you can add, edit or remove Health conditions and actions as required.

#### <span id="page-35-0"></span>4.5.2 Default message templates

This ThinAgent generates multiple events for each data collection. It sends a message for each network interface and a global message for the recollection.

The information that is stored for each network interface is defined in the advanced tab in the posthealth actions script. The script can be adjusted to your environment using Python scripting language.

For the global event message this ThinAgent uses templates. Click **Edit Templates** to see the available message templates. For example the warning message template reads:

```
There were &WarningDevicesCount physical disks in S.M.A.R.T. predictive
failure state: &
```
#### <span id="page-35-1"></span>4.5.3 ThinAgent-specific variables

Variables specific to this ThinAgent. You can use these variables when setting Health conditions, configuring actions, creating templates and in the messages you send to the SmartConsole. For a full description of these functions please consult the *[VISUAL Message Center ThinkServer User Guide](http://customers.tango04.com/content/341
)*.

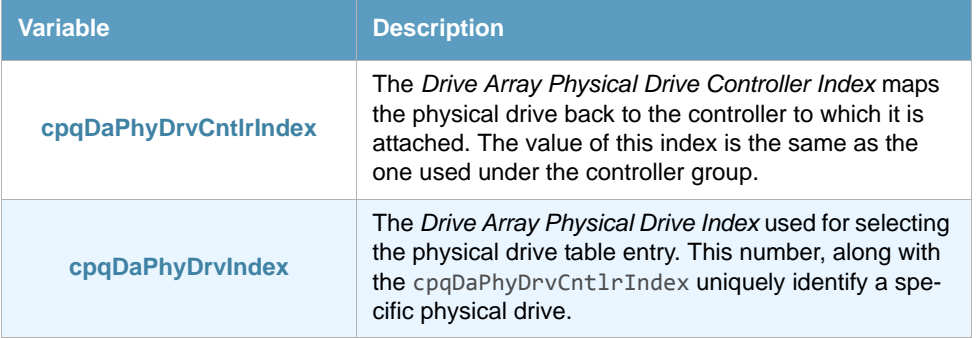

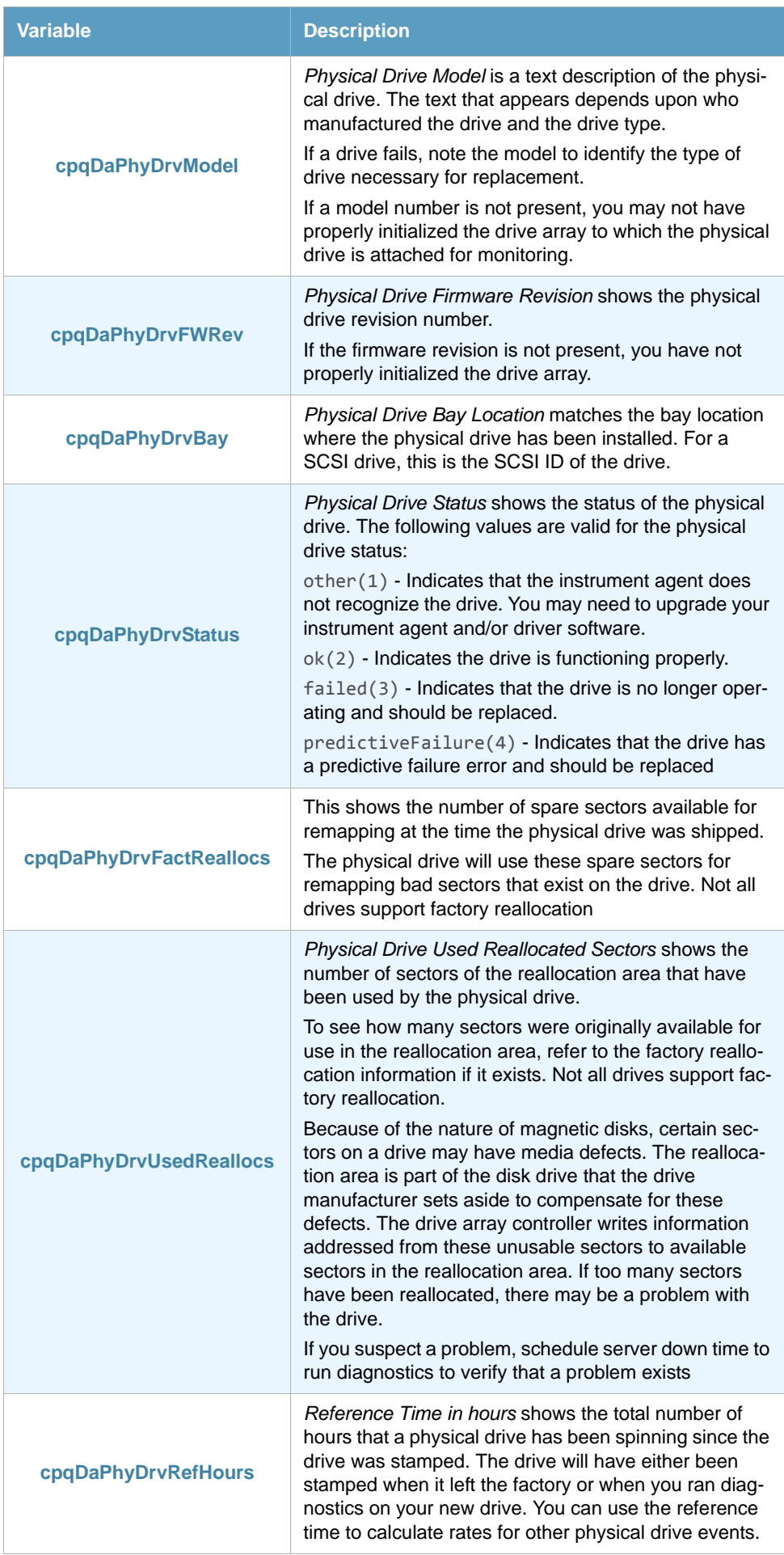

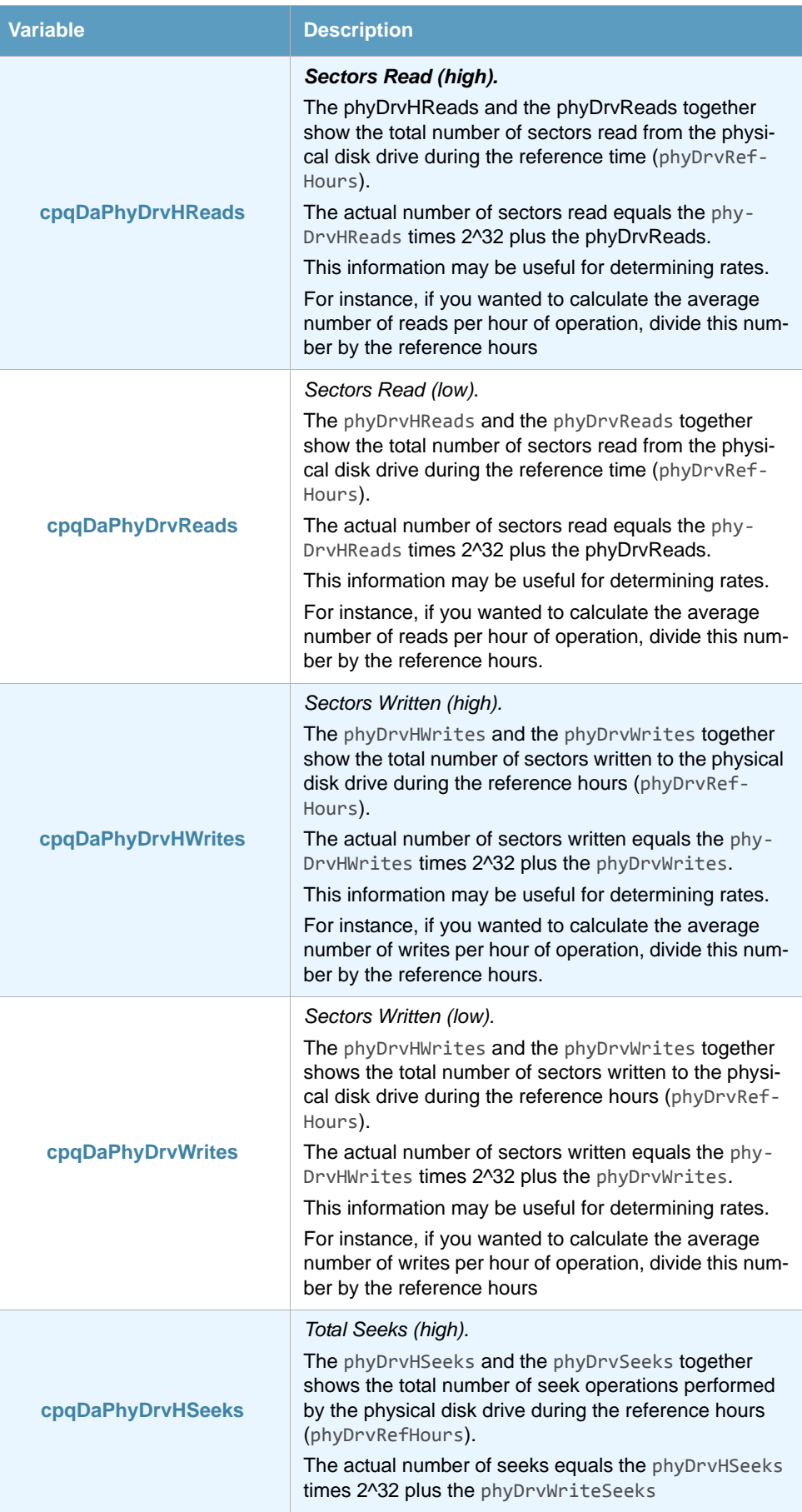

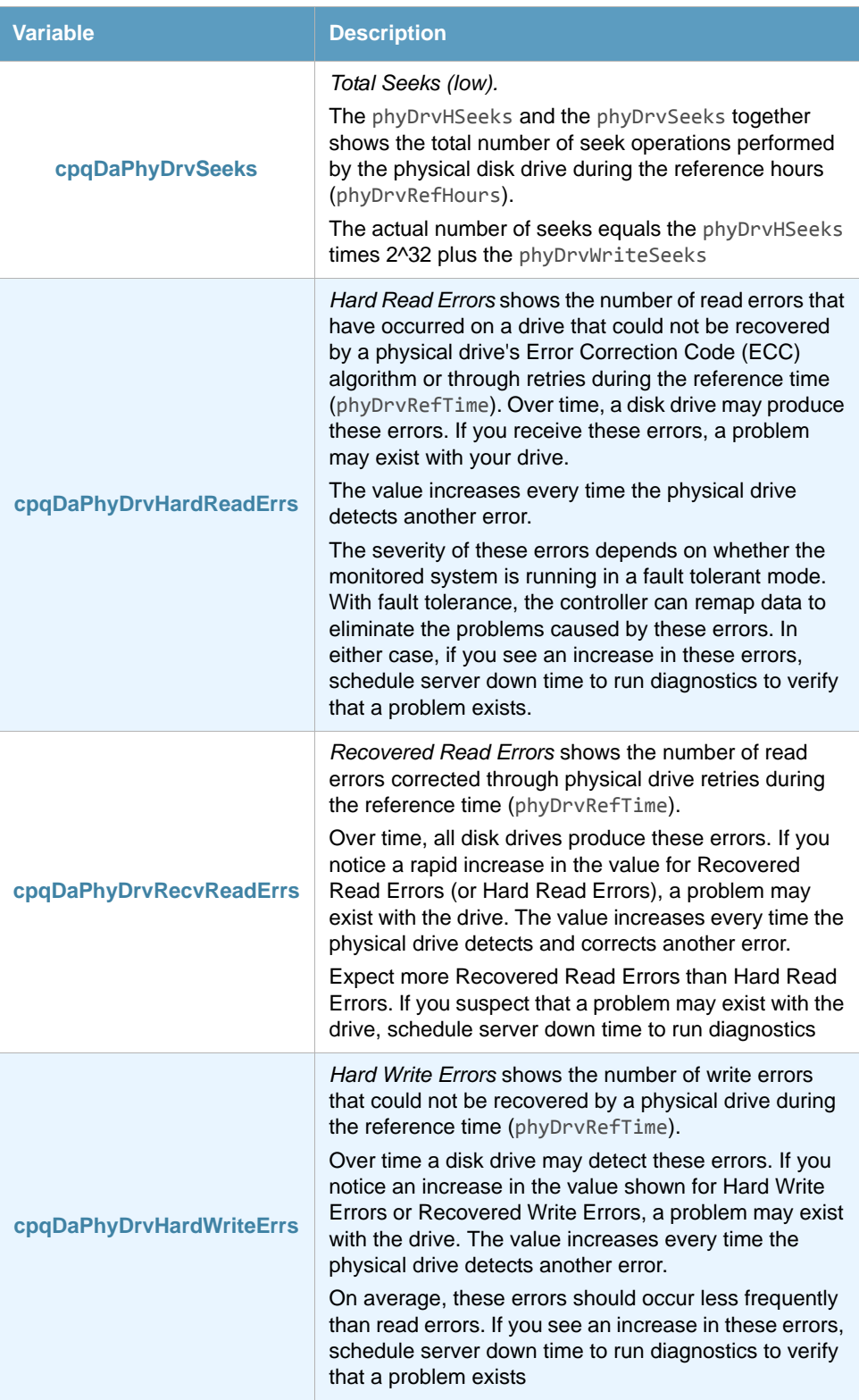

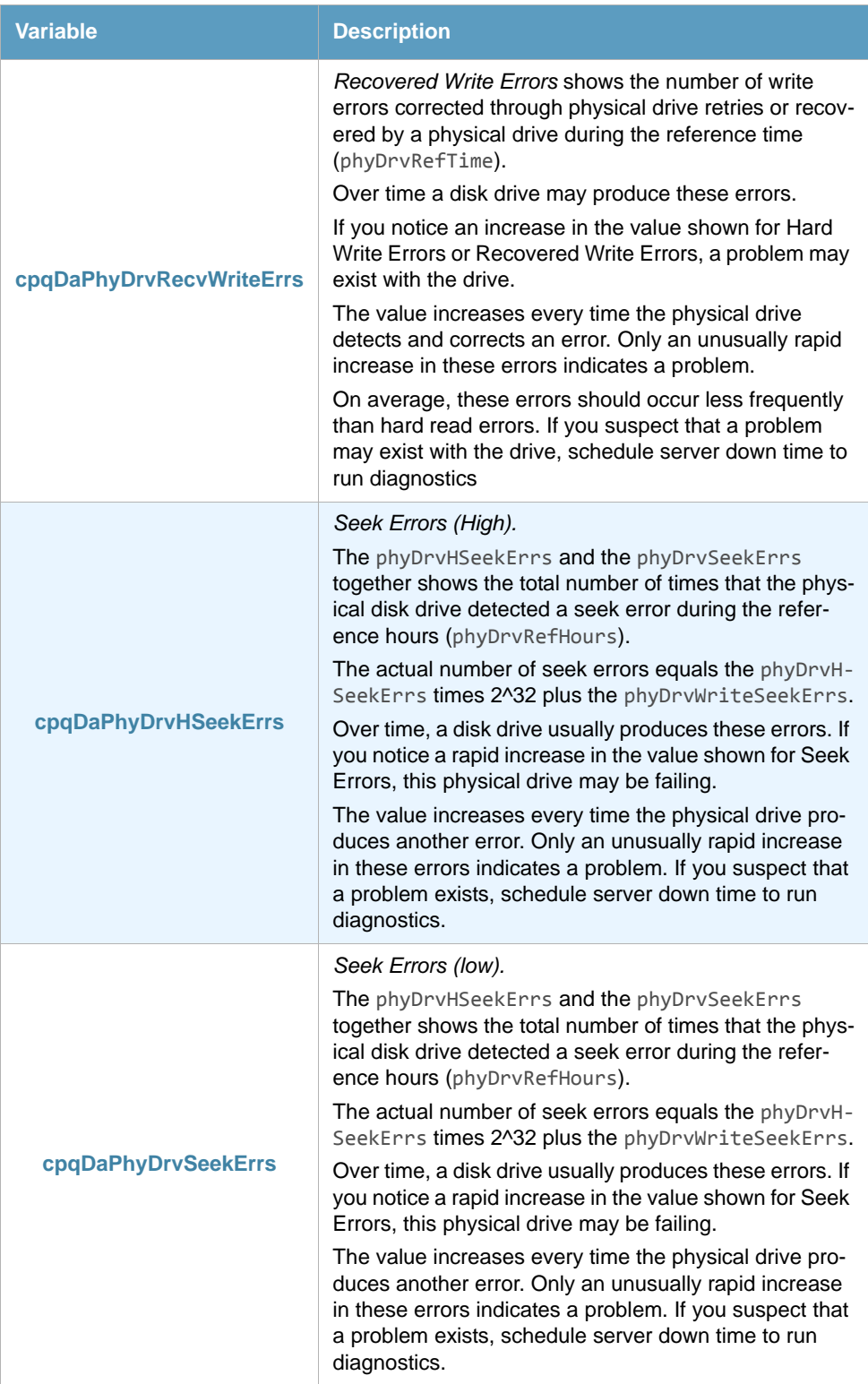

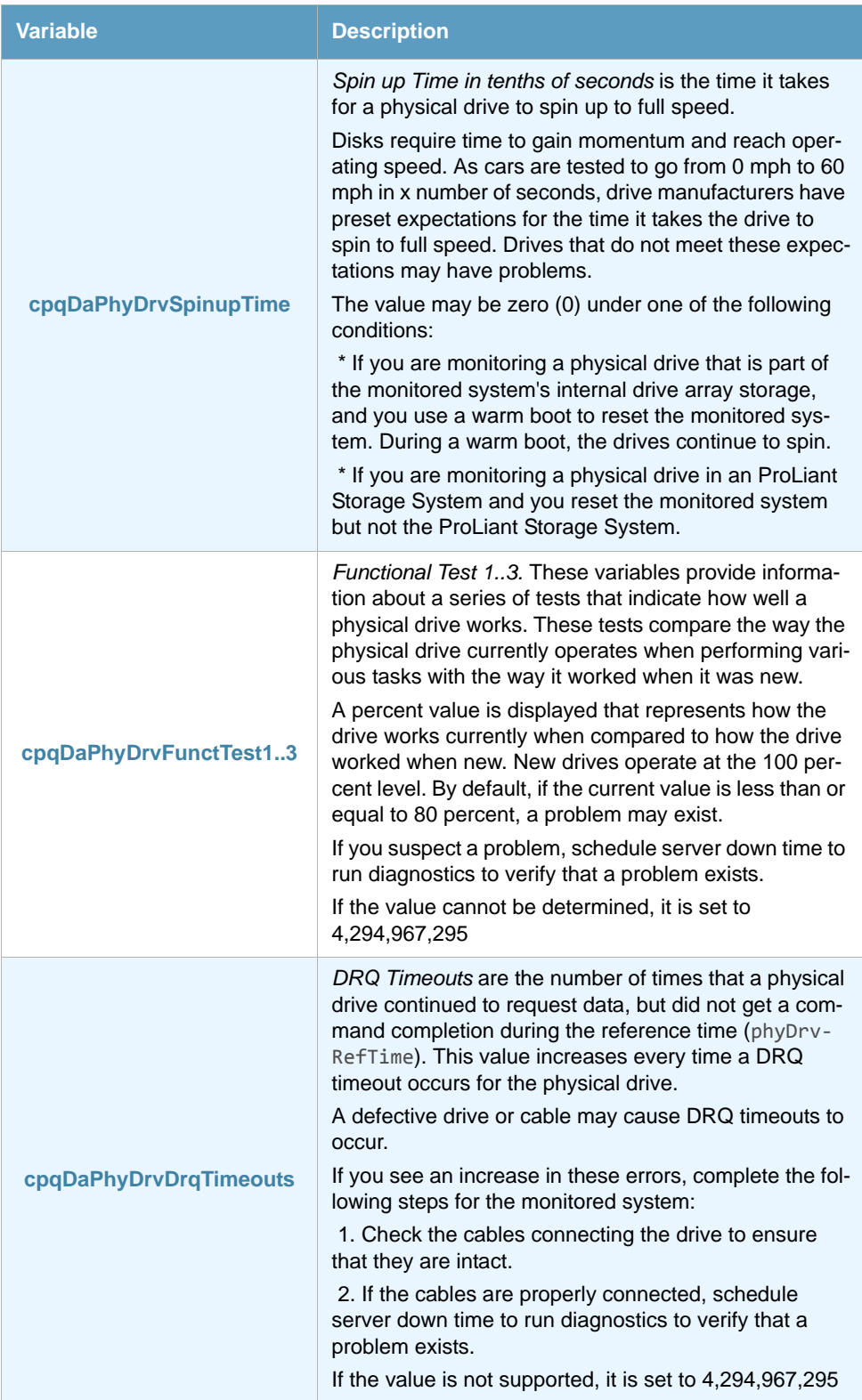

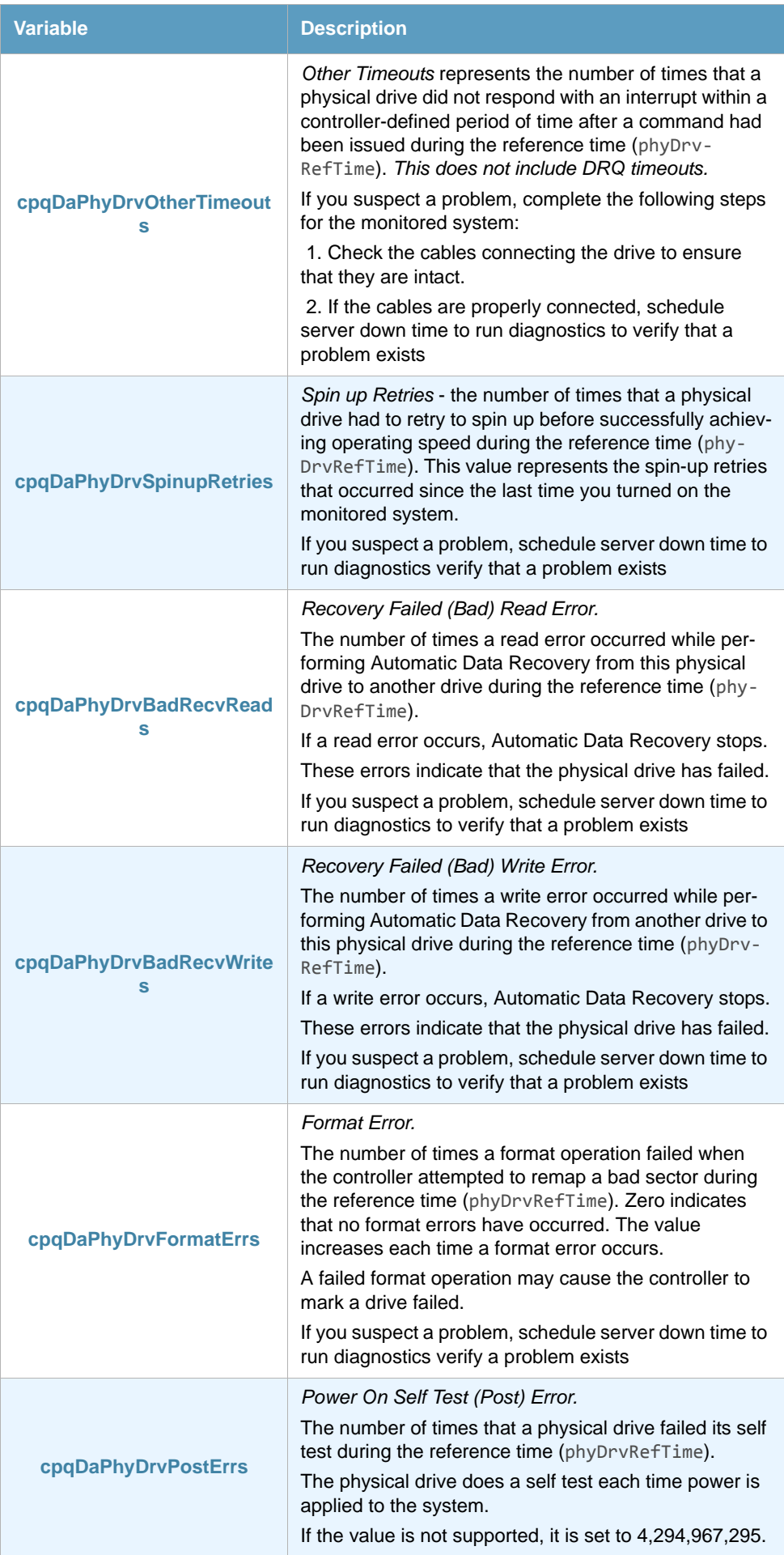

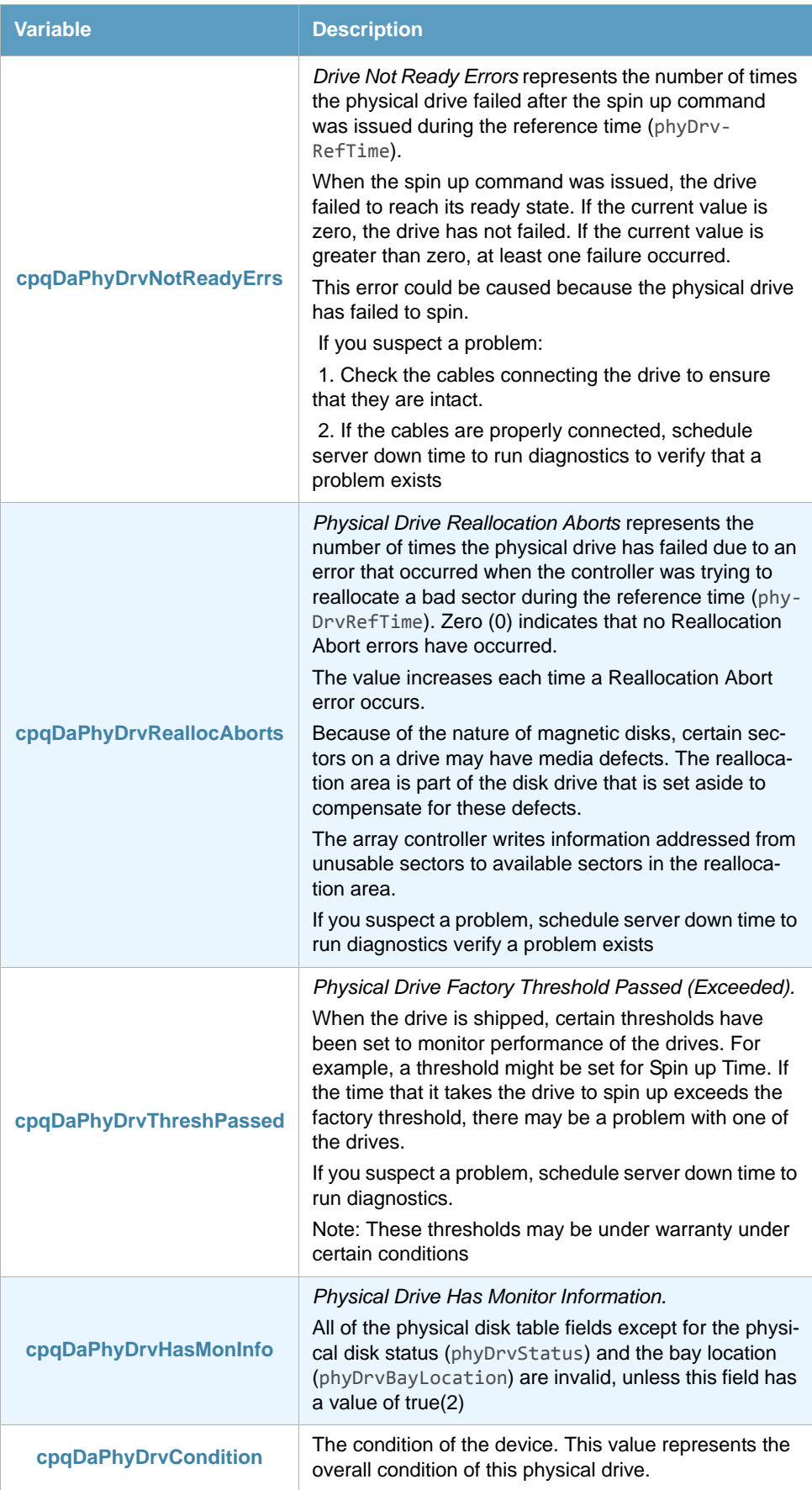

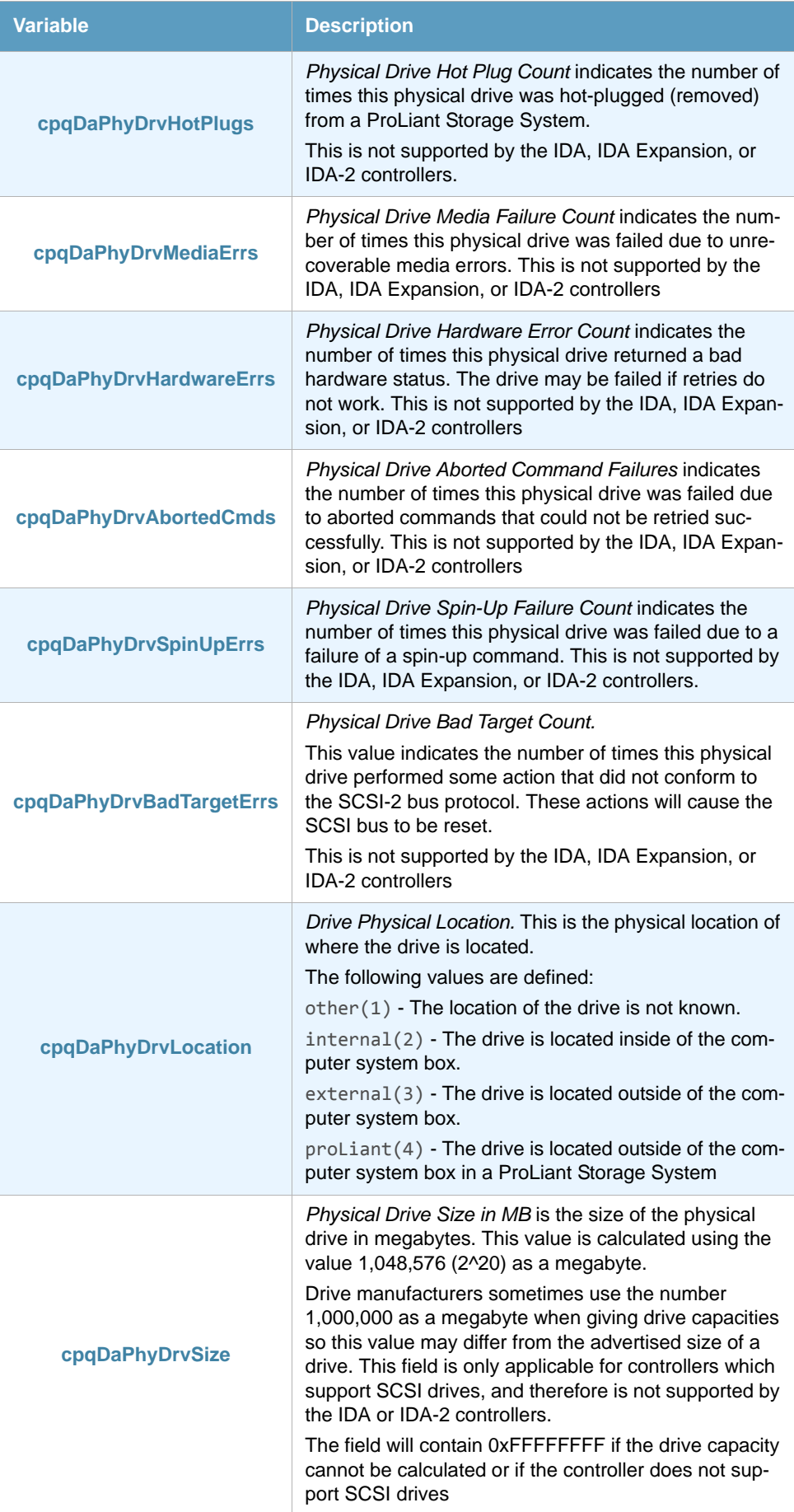

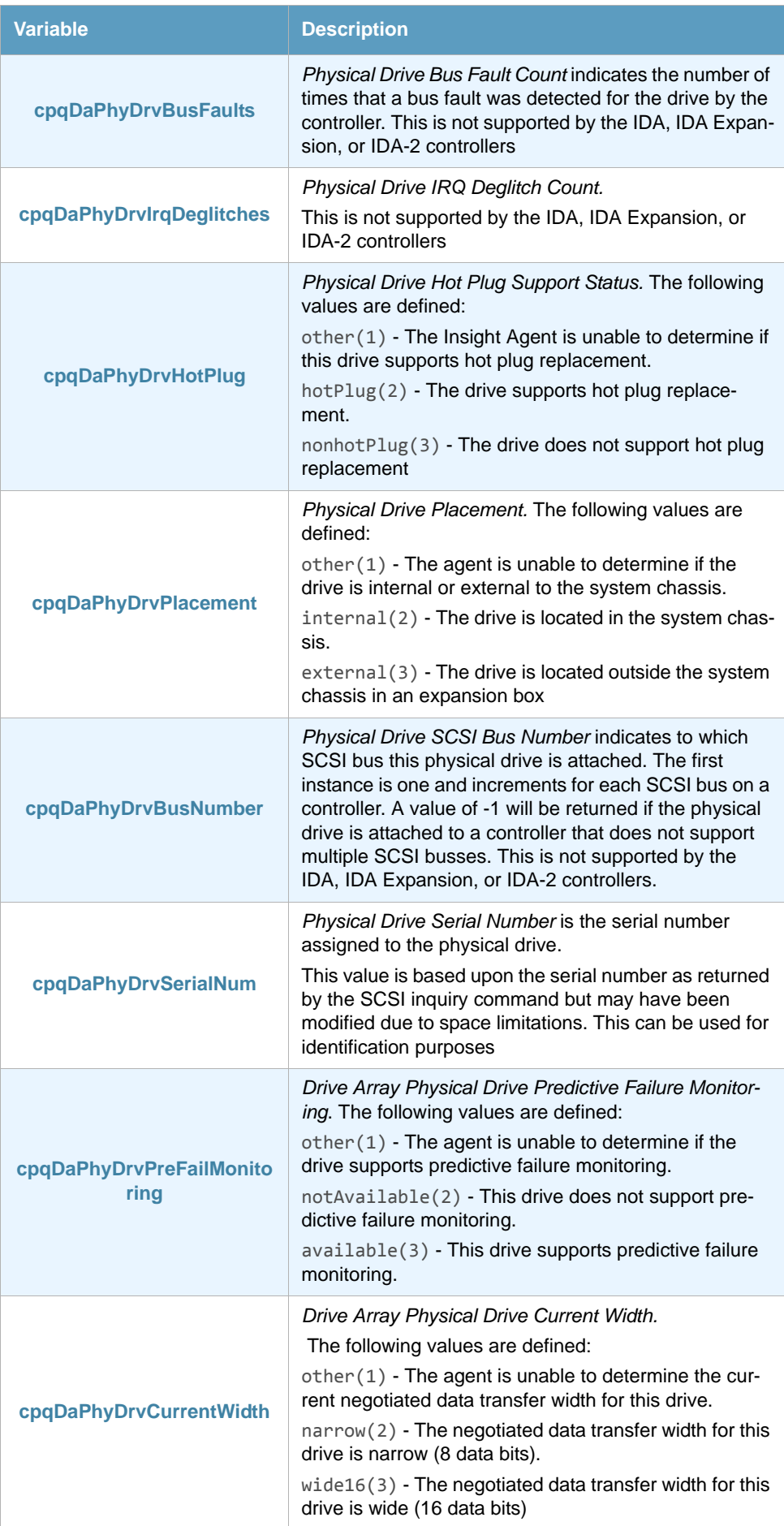

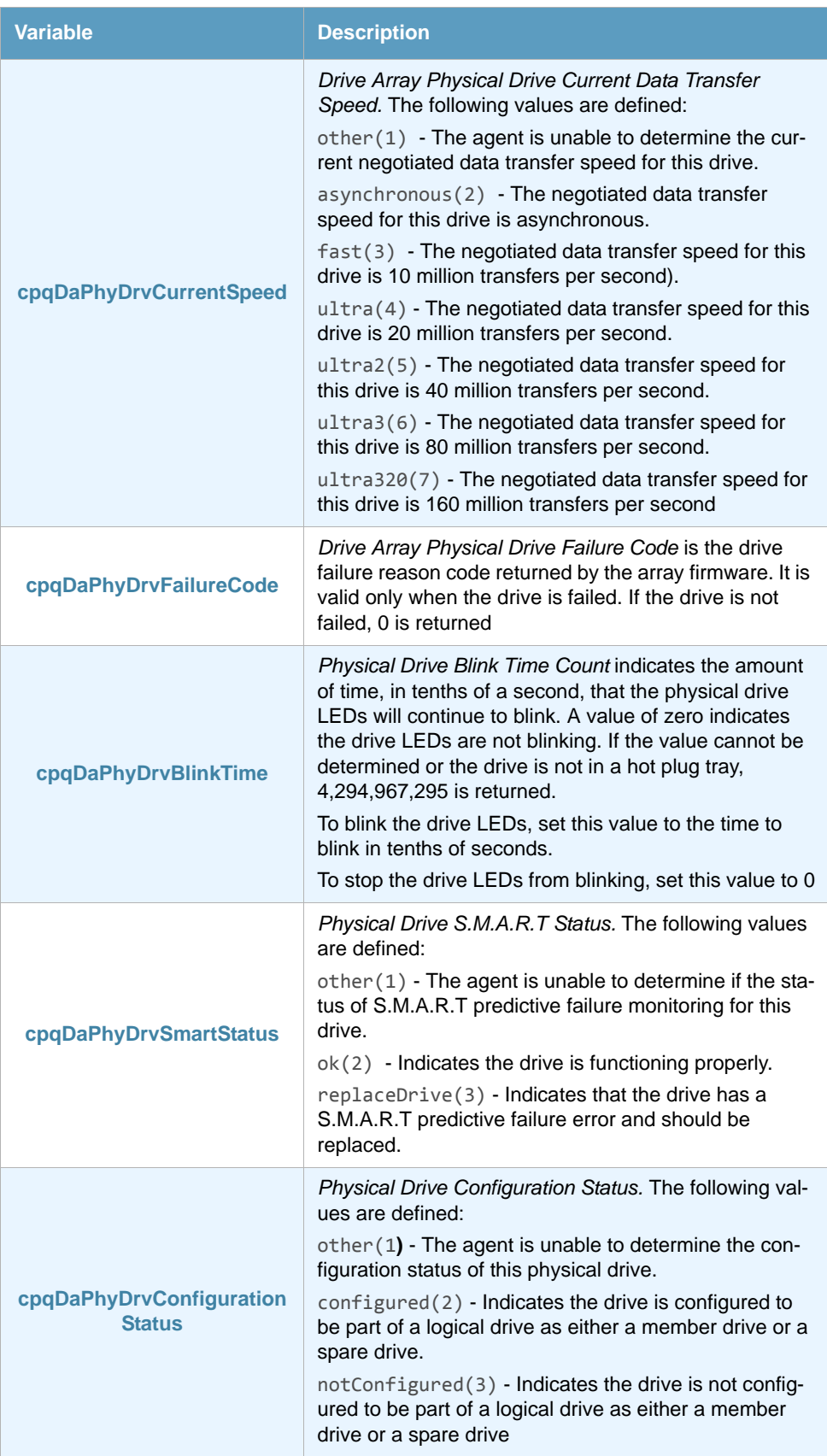

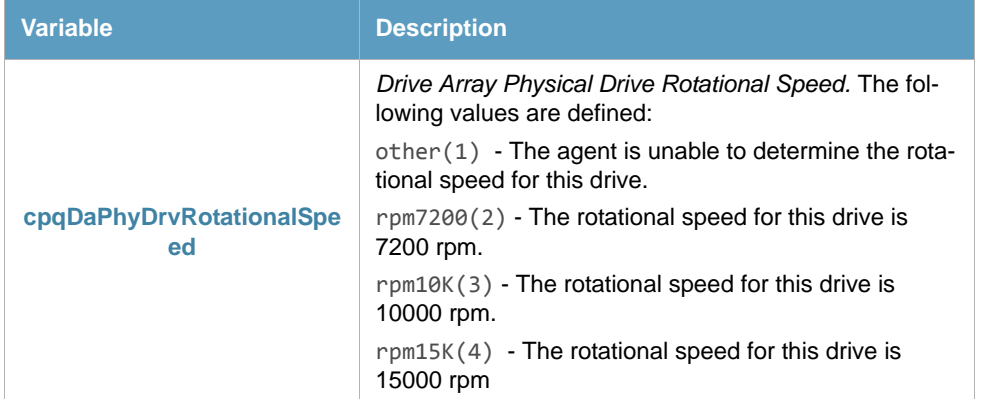

#### <span id="page-46-0"></span>4.5.4 Field map SmartConsole - ThinkServer

In the ThinkServer Configurator you will find these variables in the Event Variables tab of the Change Default Messages window. To access the Event Variables click the **Set Health and Actions** button and select **Edit Templates**. You can change the default configuration to suit your needs.

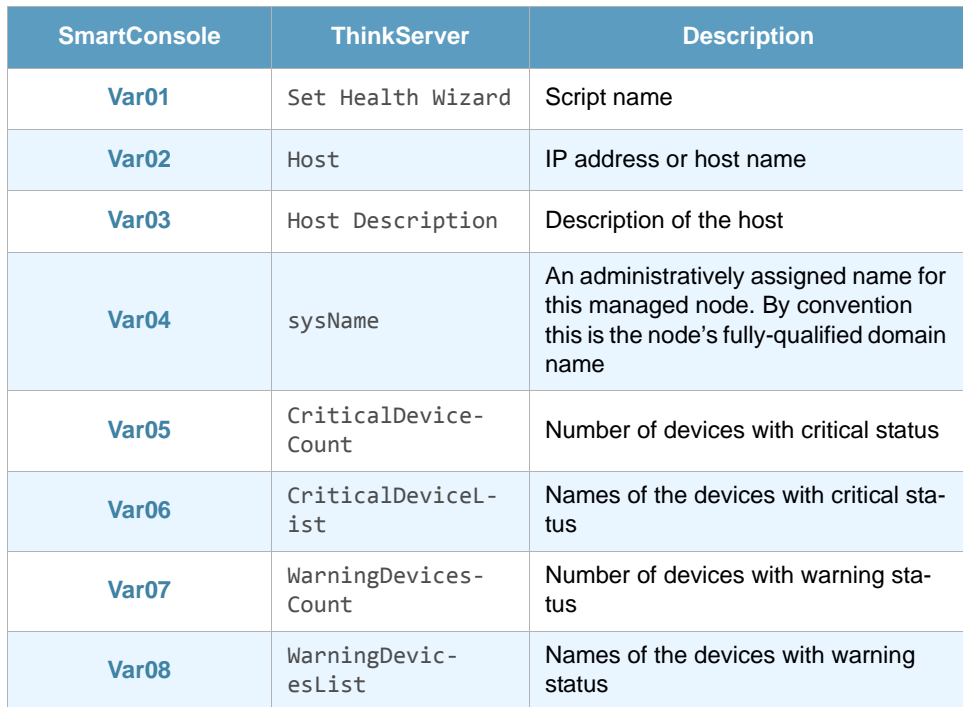

## <span id="page-46-1"></span>4.6 HP SIM - Power Supply

HP SIM - Power Supply checks the errors produced in the fault tolerant power supplies monitored with HP Systems Insight Manager.

This ThinAgent comes preconfigured so that you can get started monitoring in a matter of seconds. This section explains the preconfigured values. Of course you can change the configuration to suit your needs.

#### <span id="page-46-2"></span>4.6.1 Default Health conditions

The HP SIM - Power Supply ThinAgent comes pre-configured with best practice Health rules:

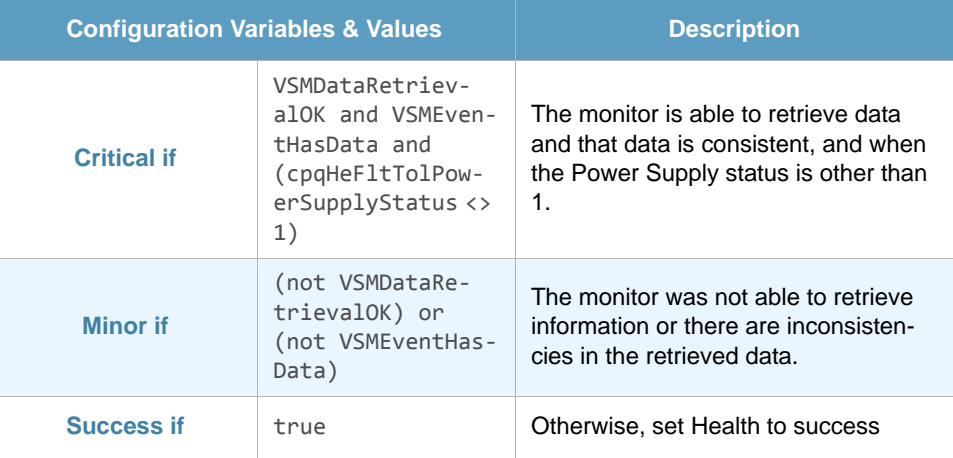

#### <span id="page-47-0"></span>4.6.2 Default message templates

This ThinAgent generates multiple events for each data collection. It sends a message for each network interface and a global message for the recollection.

The information that is stored for each network interface is defined in the advanced tab in the posthealth actions script. The script can be adjusted to your environment using Python scripting language.

For the global event message this ThinAgent uses templates. Click **Edit Templates** to see the available message templates. For example the success message template reads:

All power supplies are OK.

Remember, you can add, edit or remove Health conditions and actions as required.

#### <span id="page-47-1"></span>4.6.3 ThinAgent-specific variables

Variables specific to this ThinAgent. You can use these variables when setting Health conditions, configuring actions, creating templates and in the messages you send to the SmartConsole. For a full description of these functions please consult the *[VISUAL Message Center ThinkServer User Guide](http://customers.tango04.com/content/341
)*.

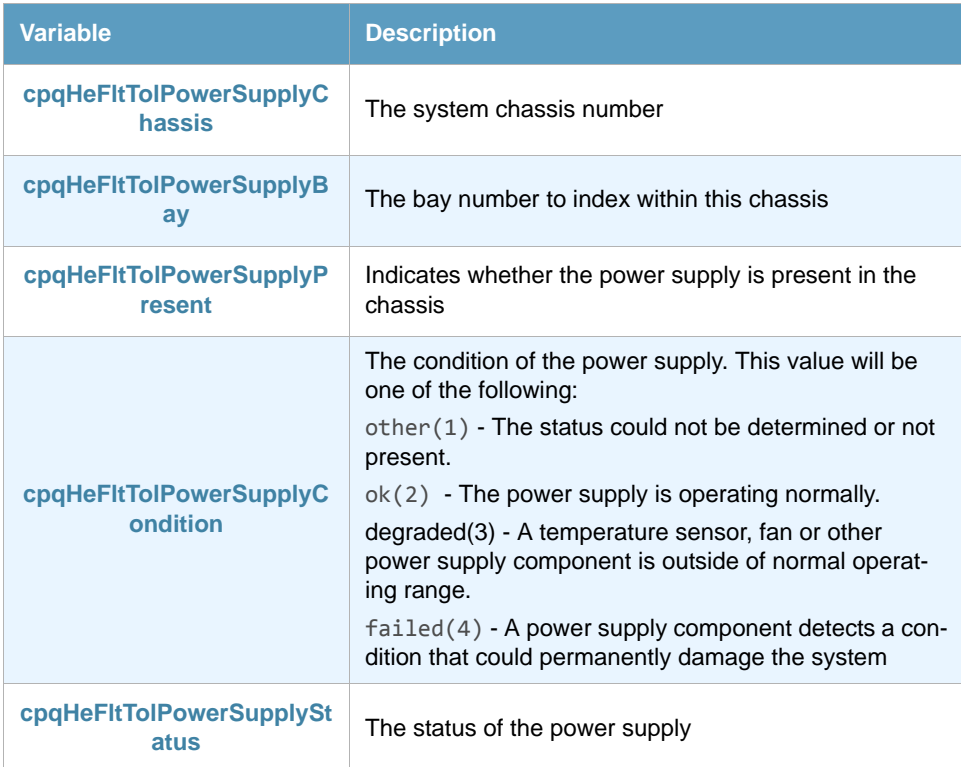

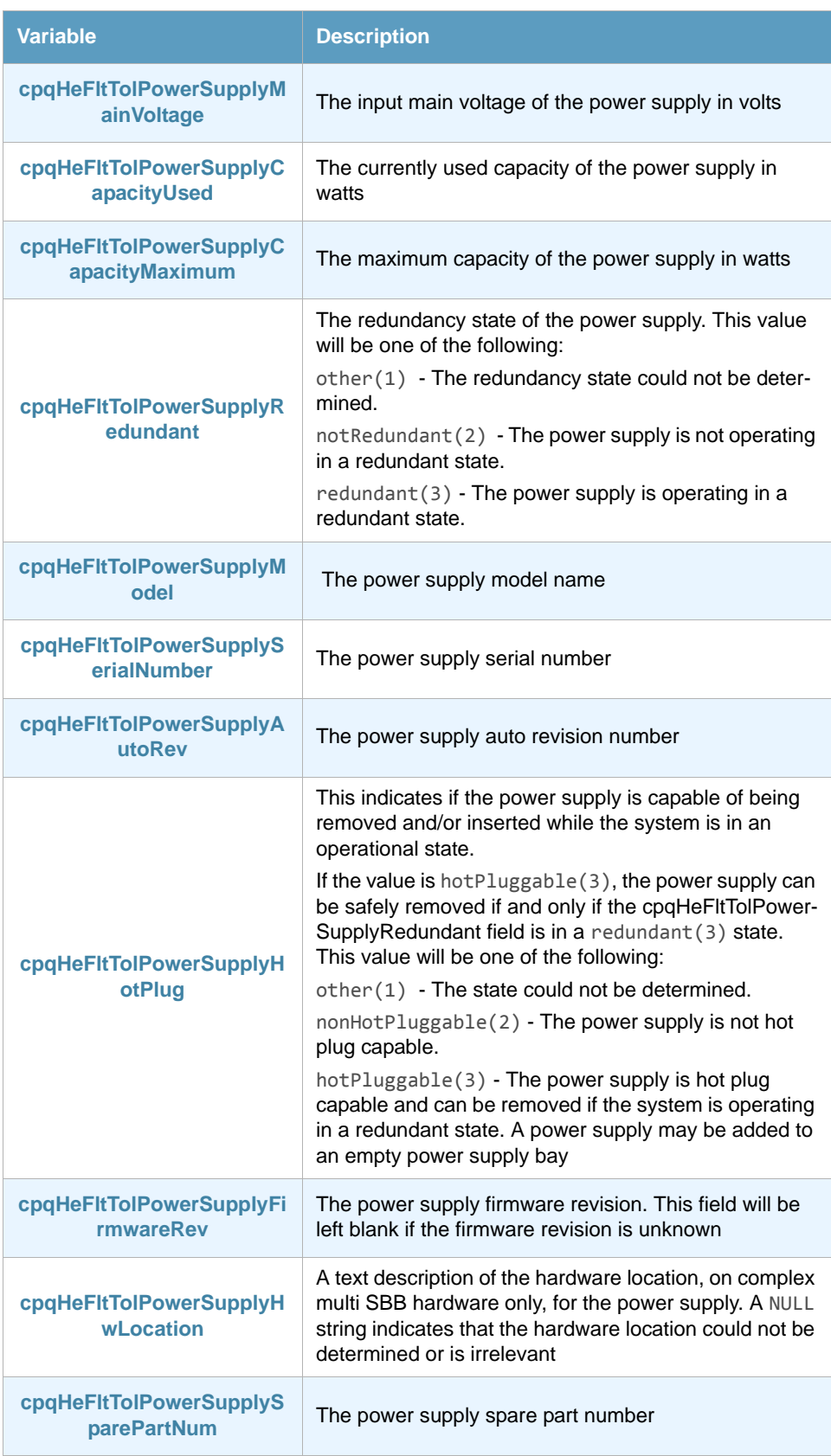

### <span id="page-48-0"></span>4.6.4 Field map SmartConsole - ThinkServer

In the ThinkServer Configurator you will find these variables in the Event Variables tab of the Change Default Messages window. To access the Event Variables click **Set Health and Actions** and then select **Edit Templates**. You can change the default configuration to suit your needs.

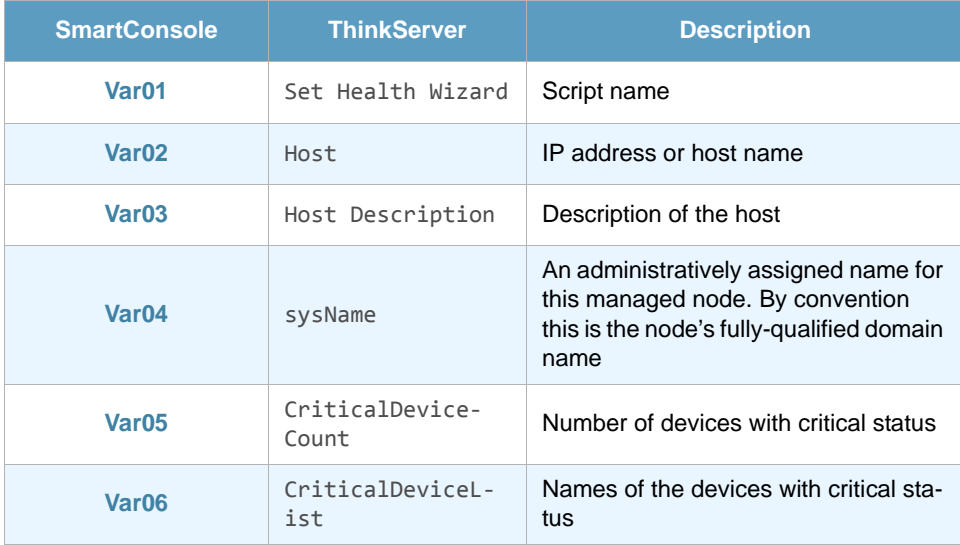

## <span id="page-49-0"></span>4.7 HP SIM - Processors

HP SIM - Processors checks the errors produced in the processor(s) monitored with HP Systems Insight Manager.

This ThinAgent comes preconfigured so that you can get started monitoring in a matter of seconds. This section explains the preconfigured values. The next section will explain further configuration required to run this HP Systems Insight Manager ThinAgent.

Of course you can change the configuration to suit your needs. For details about the functions of the ThinkServer please see the *[VISUAL Message Center ThinkServer User Guide](http://customers.tango04.com/content/341
)*.

#### <span id="page-49-1"></span>4.7.1 Default Health conditions

The HP SIM - Processors ThinAgent comes pre-configured with best practice Health rules:

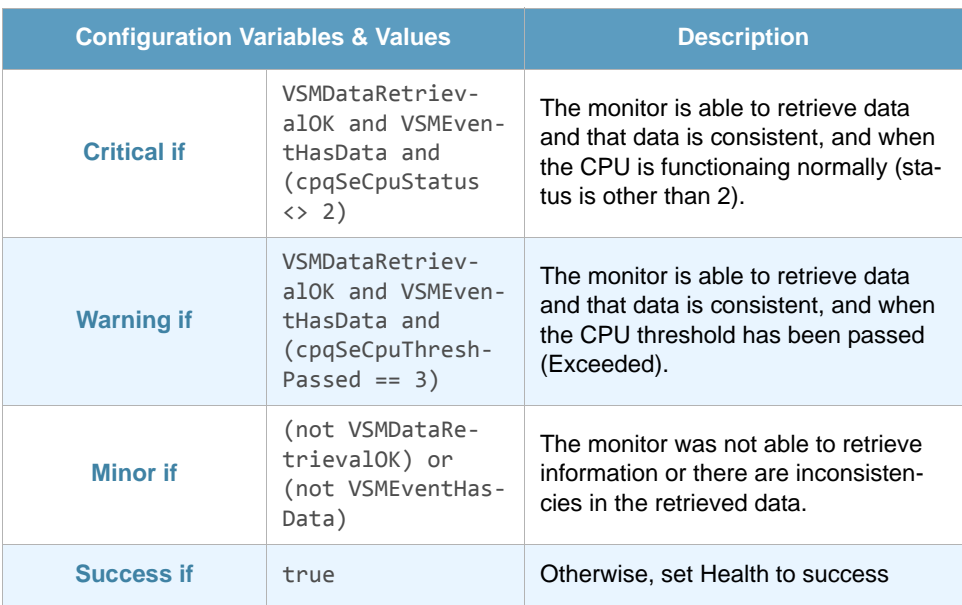

Remember, you can add, edit or remove Health conditions and actions as required.

### <span id="page-50-0"></span>4.7.2 ThinAgent-specific variables

Variables specific to this ThinAgent. You can use these variables when setting Health conditions, configuring actions, creating templates and in the messages you send to the SmartConsole. For a full description of these functions please consult the *[VISUAL Message Center ThinkServer User Guide](http://customers.tango04.com/content/341
)*.

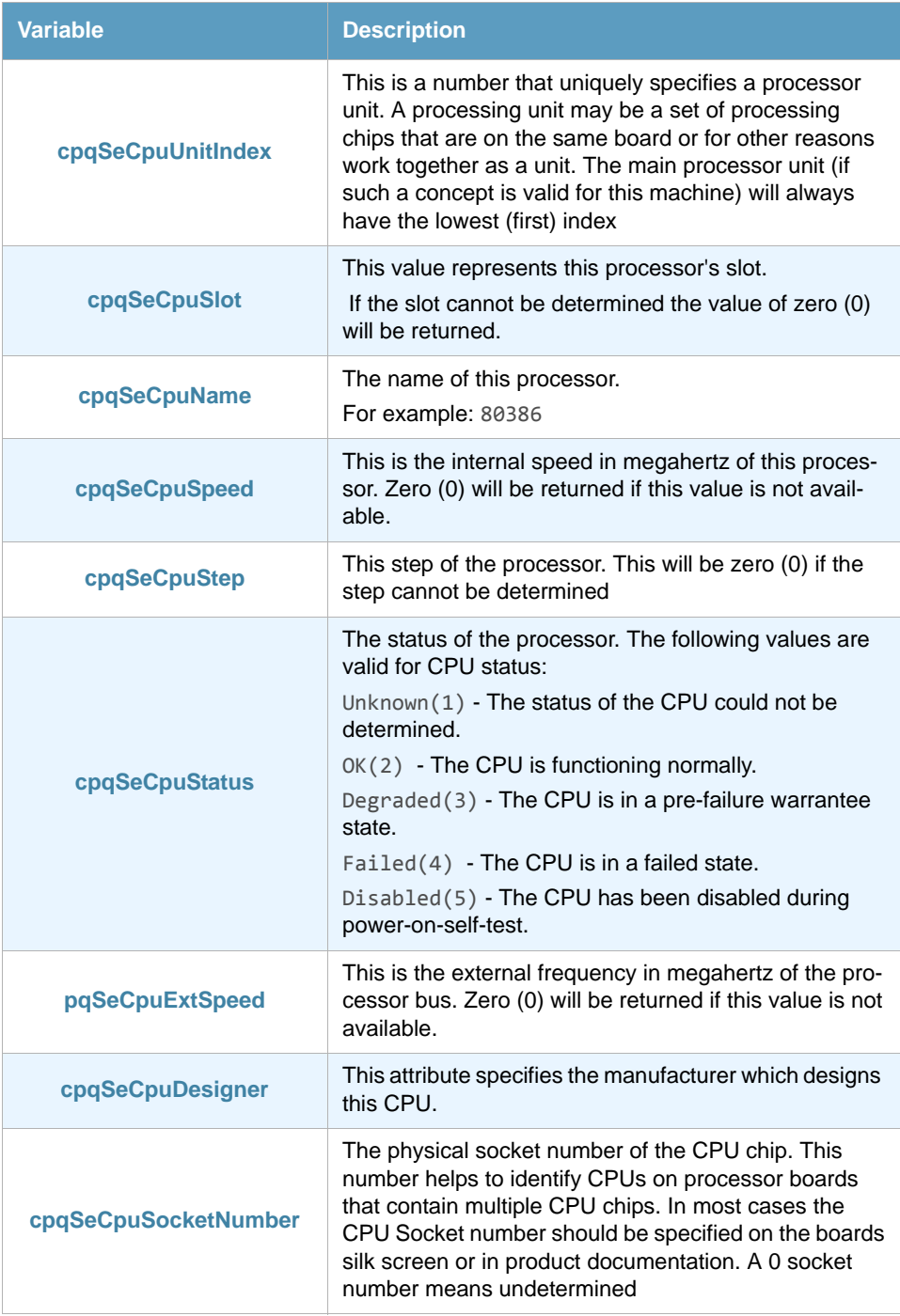

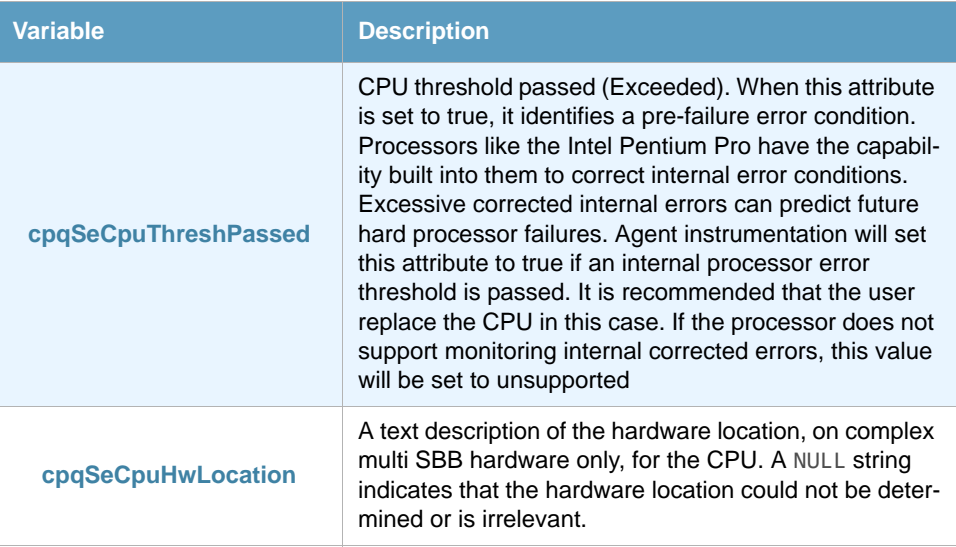

#### <span id="page-51-0"></span>4.7.3 Field map SmartConsole - ThinkServer

In the ThinkServer Configurator you will find these variables in the Event Variables tab of the Change Default Messages window. To access the Event Variables click the **Set Health and Actions** button and select **Edit Templates**. You can change the default configuration to suit your needs.

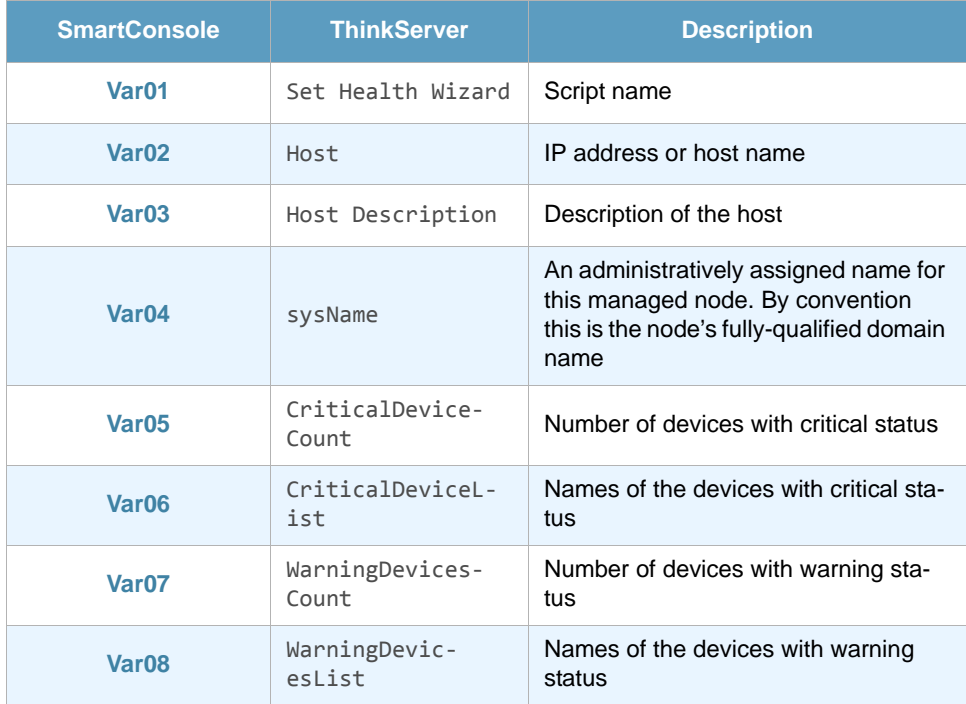

## <span id="page-51-1"></span>4.8 HP SIM - Temperature

HP SIM - Temperature checks the errors produced in the temperature sensors monitored with HP Systems Insight Manager.

This ThinAgent comes preconfigured so that you can get started monitoring in a matter of seconds. This section explains the preconfigured values. The next section will explain further configuration required to run this HP Systems Insight Manager ThinAgent.

Of course you can change the configuration to suit your needs. For details about the functions of the ThinkServer please see the *[VISUAL Message Center ThinkServer User Guide](http://customers.tango04.com/content/341
)*.

#### <span id="page-52-0"></span>4.8.1 Default Health conditions

The HP SIM - Temperature ThinAgent comes pre-configured with best practice Health rules:

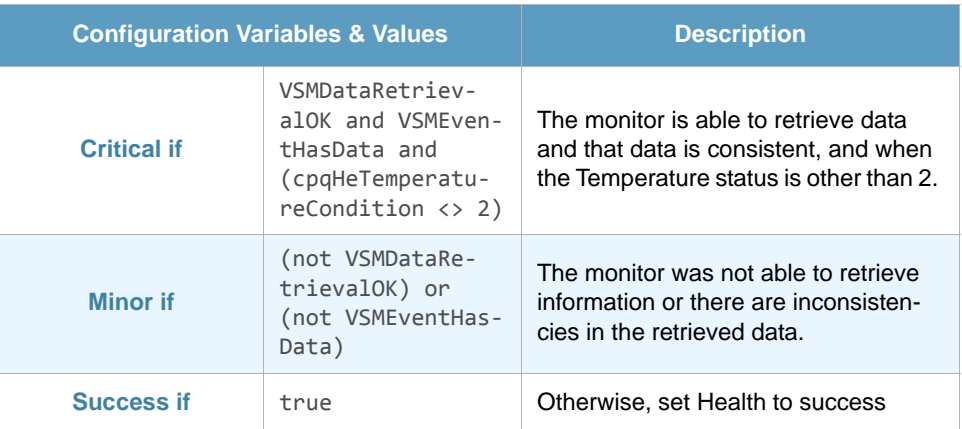

Remember, you can add, edit or remove Health conditions and actions as required.

### <span id="page-52-1"></span>4.8.2 ThinAgent-specific variables

Variables specific to this ThinAgent. You can use these variables when setting Health conditions, configuring actions, creating templates and in the messages you send to the SmartConsole. For a full description of these functions please consult the *VISUAL Message Center ThinkServer User Guide*.

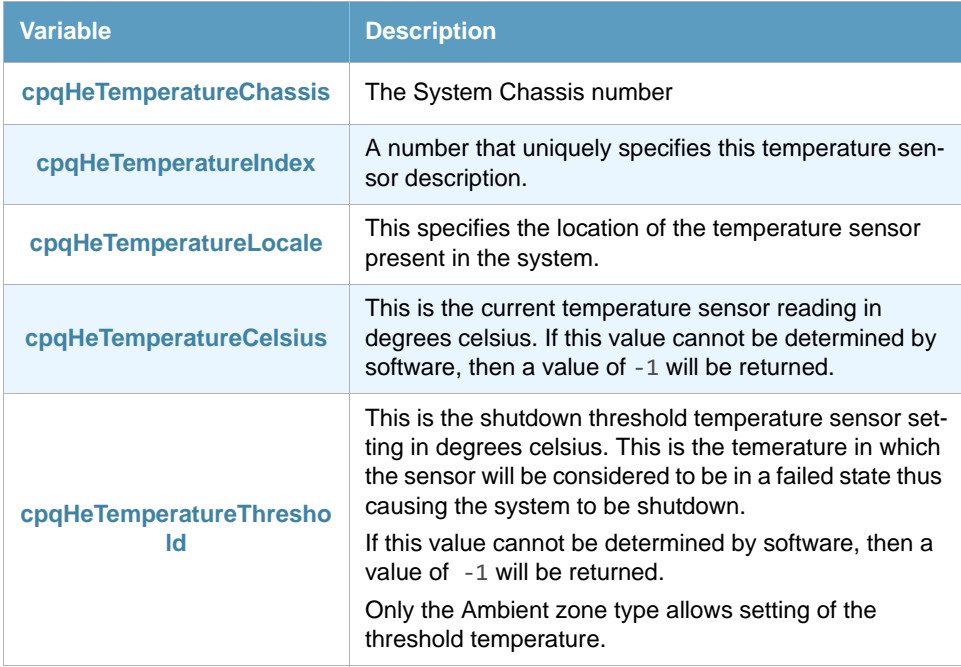

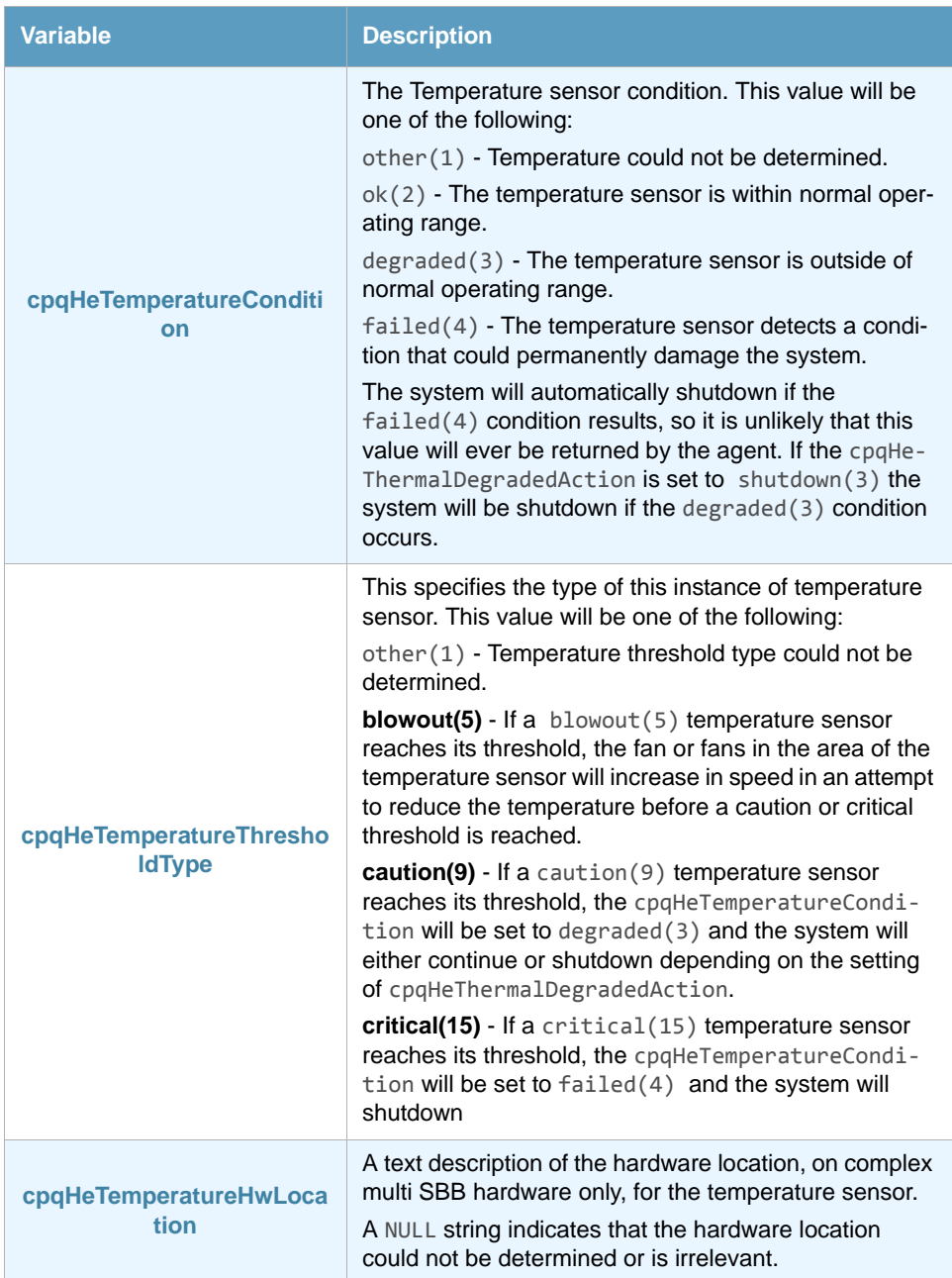

### <span id="page-53-0"></span>4.8.3 Field map SmartConsole - ThinkServer

In the ThinkServer Configurator you will find these variables in the Event Variables tab of the Change Default Messages window. To access the Event Variables click the **Set Health and Actions** button and select **Edit Templates**. You can change the default configuration to suit your needs.

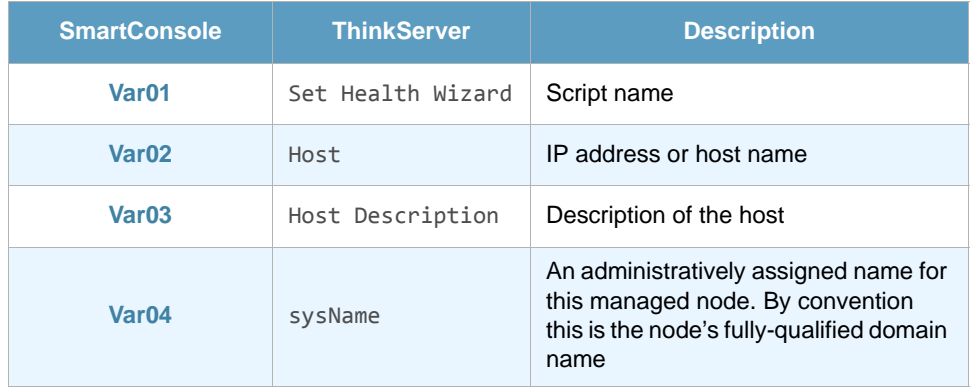

#### HP Insight Manager ThinAgents

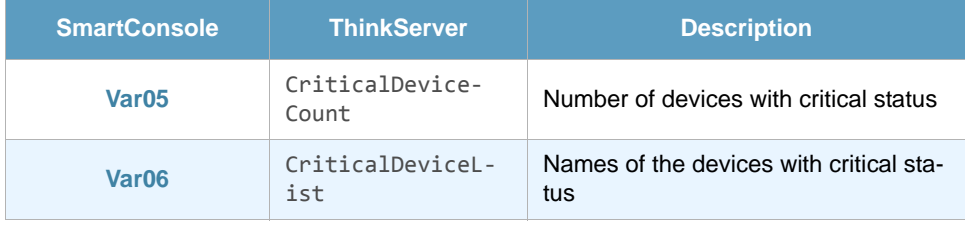

## Appendix A Contacting Tango/04

#### <span id="page-55-0"></span>North America

Tango/04 North America PO BOX 3301 NH 03458 Peterborough USA

Phone: 1-800-304-6872 / 603-924-7391 Fax: 858-428-2864 [sales@tango04.net](Mailto:sales@tango04.net) <www.tango04.com>

#### Italy

Tango/04 Italy Viale Garibaldi 51/53 13100 Vercelli Italy

Phone: +39 0161 56922 Fax: +39 0161 259277 [info@tango04.it](Mailto:info@tango04.it) <www.tango04.it>

#### Sales Office in Switzerland

Tango/04 Switzerland 18, Avenue Louis Casaï CH-1209 Genève **Switzerland** 

Phone: +41 (0)22 747 7866 Fax: +41 (0)22 747 7999 [contact@tango04.net](Mailto:contact@tango04.net) [www.tango04.fr](www.tango04.fr ) 

#### EMEA

Tango/04 Computing Group S.L. Avda. Meridiana 358, 5 A-B 08027 Barcelona Spain

Phone: +34 93 274 0051 Fax: +34 93 345 1329 [info@tango04.net](Mailto:info@tango04.net) <www.tango04.com>

#### Sales Office in France

Tango/04 France La Grande Arche Paroi Nord 15ème étage 92044 Paris La Défense France

Phone: +33 01 40 90 34 49 Fax: +33 01 40 90 31 01 [contact@tango04.net](Mailto:contact@tango04.net) <www.tango04.fr>

#### Latin American Headquarters

Barcelona/04 Computing Group SRL (Argentina) Avda. Federico Lacroze 2252, Piso 6 1426 Buenos Aires Capital Federal Argentina

Phone: +54 11 4774-0112 Fax: +54 11 4773-9163 [info@barcelona04.net](Mailto:info@barcelona04.net) <www.barcelona04.com>

#### Sales Office in Peru

Barcelona/04 PERÚ

Centro Empresarial Real

Av. Víctor A. Belaúnde 147, Vía Principal 140 Edificio Real Seis, Piso 6 L 27 Lima Perú

Phone: +51 1 211-2690 Fax: +51 1 211-2526 [info@barcelona04.net](Mailto:info@barcelona04.net) <www.barcelona04.com>

#### Sales Office in Chile

Barcelona/04 Chile Nueva de Lyon 096 Oficina 702, Providencia Santiago Chile

Phone: +56 2 234-0898 Fax: +56 2 2340865 [info@barcelona04.net](Mailto:info@barcelona04.net) <www.barcelona04.com>

## About Tango/04 Computing Group

Tango/04 Computing Group is one of the leading developers of systems management and automation software. Tango/04 software helps companies maintain the operating health of all their business processes, improve service levels, increase productivity, and reduce costs through intelligent management of their IT infrastructure.

Founded in 1991 in Barcelona, Spain, Tango/04 is an IBM Business Partner and a key member of IBM's Autonomic Computing initiative. Tango/04 has more than a thousand customers who are served by over 35 authorized Business Partners around the world.

#### **Alliances**

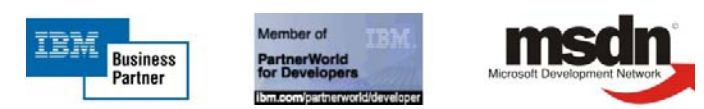

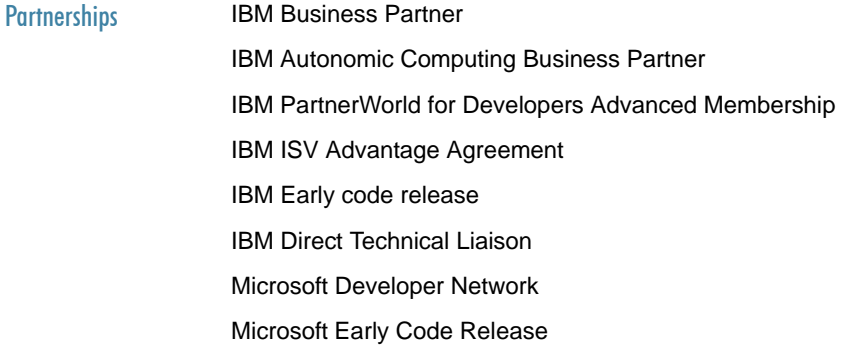

#### Awards

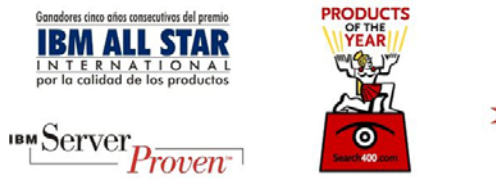

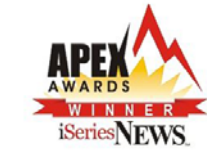

## Legal Notice

<span id="page-58-0"></span>The information in this document was created using certain specific equipment and environments, and it is limited in application to those specific hardware and software products and version and releases levels.

Any references in this document regarding Tango/04 Computing Group products, software or services do not mean that Tango/04 Computing Group intends to make these available in all countries in which Tango/04 Computing Group operates. Any reference to a Tango/04 Computing Group product, software, or service may be used. Any functionally equivalent product that does not infringe any of Tango/04 Computing Group's intellectual property rights may be used instead of the Tango/04 Computing Group product, software or service

Tango/04 Computing Group may have patents or pending patent applications covering subject matter in this document. The furnishing of this document does not give you any license to these patents.

The information contained in this document has not been submitted to any formal Tango/04 Computing Group test and is distributed AS IS. The use of this information or the implementation of any of these techniques is a customer responsibility, and depends on the customer's ability to evaluate and integrate them into the customer's operational environment. Despite the fact that Tango/04 Computing Group could have reviewed each item for accurateness in a specific situation, there is no guarantee that the same or similar results will be obtained somewhere else. Customers attempting to adapt these techniques to their own environments do so at their own risk. Tango/04 Computing Group shall not be liable for any damages arising out of your use of the techniques depicted on this document, even if they have been advised of the possibility of such damages. This document could contain technical inaccuracies or typographical errors.

Any pointers in this publication to external web sites are provided for your convenience only and do not, in any manner, serve as an endorsement of these web sites.

The following terms are trademarks of the International Business Machines Corporation in the United States and/or other countries: iSeries, iSeriese, iSeries, i5, DB2, e (logo)®Server IBM ®, Operating System/400, OS/400, i5/OS.

Microsoft, SQL Server, Windows, Windows NT, Windows XP and the Windows logo are trademarks of Microsoft Corporation in the United States and/or other countries. Java and all Java-based trademarks and logos are trademarks or registered trademarks of Sun Microsystems, Inc. in the United States and/or other countries. UNIX is a registered trademark in the United States and other countries licensed exclusively through The Open Group. Oracle is a registered trade mark of Oracle Corporation.

Other company, product, and service names may be trademarks or service marks of other companies.